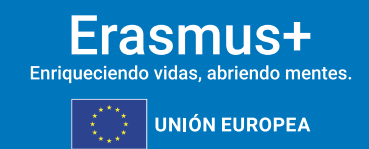

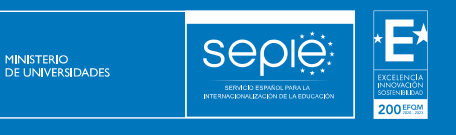

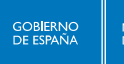

# **Guía para la presentación del informe final KA131-HED Convocatoria 2022**

**Versión: 26/09/2024**

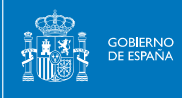

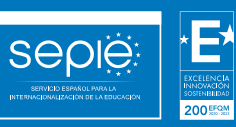

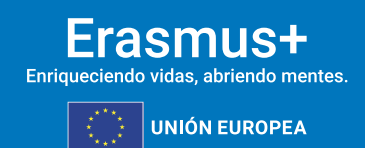

## **ÍNDICE**

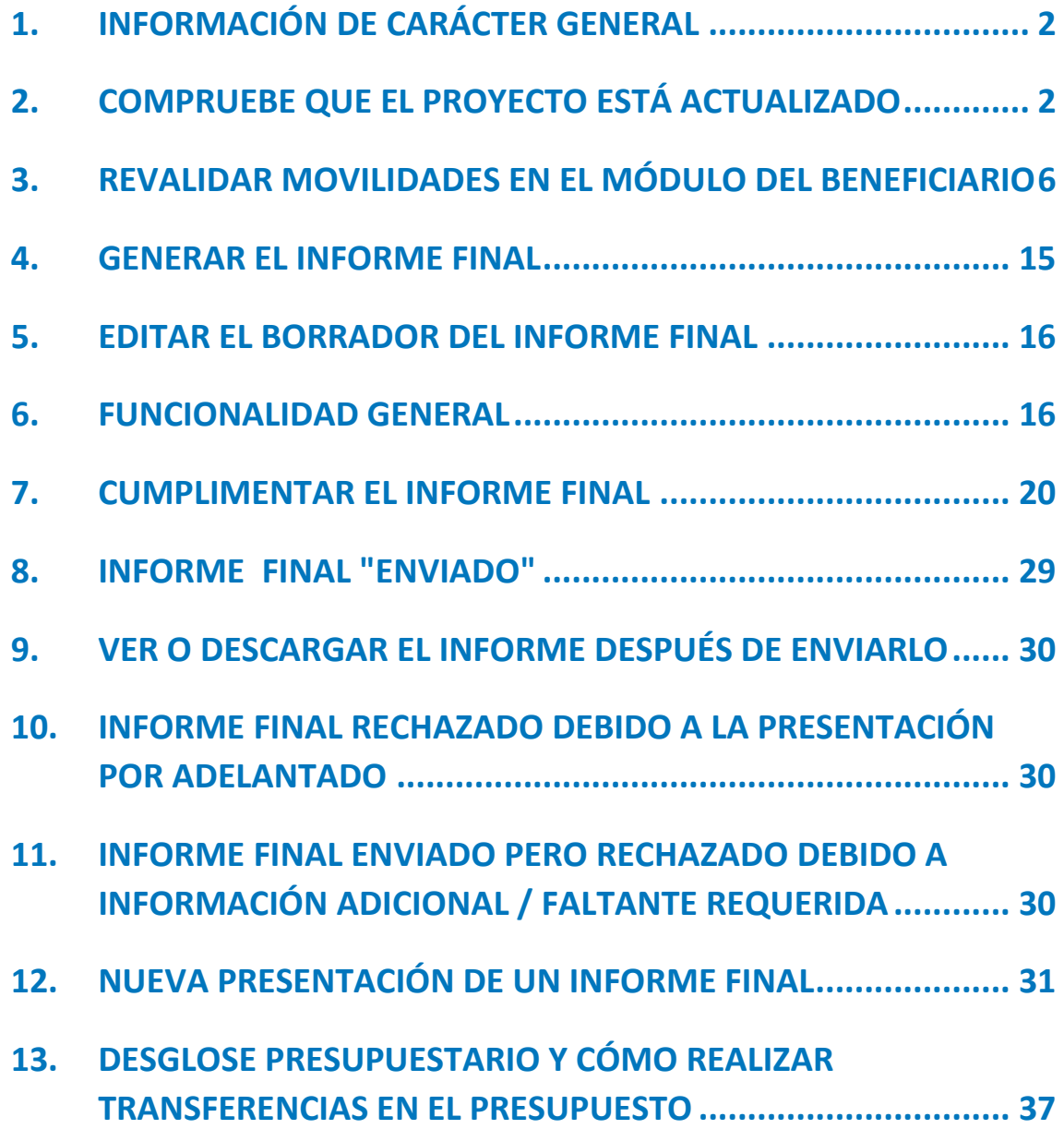

#### <span id="page-2-0"></span>**1. INFORMACIÓN DE CARÁCTER GENERAL**

**SEDIE** 

**MINISTERIO<br>DE UNIVERSIDADES** 

Este manual proporciona una descripción general sobre el proceso para cumplimentar y enviar el informe final del beneficiario utilizando la funcionalidad desarrollada en el Módulo del beneficiario (BM), así como las condiciones obligatorias que deben cumplirse para su correcta presentación.

Para obtener una descripción general rápida de este proceso, se puede ver el siguiente video:

<https://youtu.be/GnoSPbW0yQQ?si=uCCxkphCm4XGYiP3>

Asimismo, se puede consultar en detalle el contenido del informe final en la siguiente presentación:

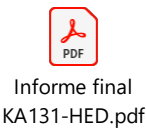

#### <span id="page-2-1"></span>**2. COMPRUEBE QUE EL PROYECTO ESTÁ ACTUALIZADO**

Antes de enviar el informe del beneficiario, verifique que los datos del proyecto estén actualizados:

- 1. **Detalles del proyecto:** esta sección es de solo lectura y la información no se puede actualizar. Si hay un error en la fecha de finalización/inicio del proyecto o en el título del proyecto, póngase en contacto con el SEPIE para realizar los cambios necesarios.
- 2. **Organizaciones participantes y contactos**: verifique los detalles de la organización y las personas de contacto asociadas para todas las organizaciones. Si es necesario actualizar algún detalle de la organización, primero debe notificarse a la Agencia Nacional, que procederá a actualizar los datos que correspondan. Una vez que se realicen los cambios en el sistema de gestión de proyectos de la Agencia Nacional, se reflejarán en su proyecto. Esto no se aplica a determinados datos de contacto, como los de los cobeneficiarios y socios del proyecto, que pueden actualizarse directamente en el Módulo del beneficiario (BM).
- 3. Verifique la precisión e integridad de **todas las demás secciones**. Preste especial atención a los datos del proyecto que afectan al presupuesto. Por ejemplo, en los proyectos Erasmus+ KA1, cualquier cambio realizado en los detalles de la actividad de movilidad actualizará automáticamente el resumen del presupuesto. Además, todas las actividades de movilidad deben estar en estado **Completa**, de lo contrario no se reflejarán en el presupuesto. En esta comprobación deberá prestarse atención a:

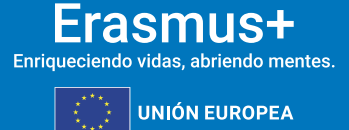

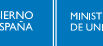

**SEDIE** 

- a) El campo "**Movilidad de larga duración"** tiene que estar marcado en las movilidades de estudiantes que tengan una duración entre 2 y 12 meses (60 y 360 días calculados por BM), y no estar marcado en las movilidades de 5 a 30 días.
- b) El campo **Participante con menos oportunidades** deberá estar marcado en los siguientes casos:
	- 1. En todas las movilidades de estudiantes y personal **desde Canarias** (campo **región ultraperiférica** activado) deberá marcarse el campo de **participante con menos oportunidades**, pero no marcarse el campo **participante con una ayuda adicional de menos oportunidades**.
	- 2. En el resto de movilidades, cuando se den las condiciones definidas para que aplique considerar participante con menos oportunidades deberá marcarse ese campo, y cuando se haya concedido la ayuda adicional por esta condición deberá marcase también el campo **participante con una ayuda adicional de menos oportunidades**.
	- 3. El campo **Apoyo a la inclusión para participantes** únicamente deberá rellenarse cuando la Agencia Nacional haya aprobado una solicitud de ayuda de apoyo a la inclusión basada en gastos reales. En caso de que la ayuda justificada (ej.: facturas) sea inferior a la aprobada, la cantidad declarada en el Módulo del Beneficiaria tendrá que corresponder a la ayuda justificada.
- c) El campo **Actividades de movilidad internacional** deberá estar marcado cuando el país de la organización de acogida es un **tercer país no asociado al Programa**, o cuando el país de origen es **Ucrania**. Cuando se ha optado en movilidad internacional de estudiantes por no financiar el apoyo para viaje se reflejará en BM marcando el campo **Ayuda de viaje – No se requiere** (no aplica cuando sea participante con menos oportunidades).
- d) El campo **Costes excepcionales** solo deberá rellenarse para reflejar costes para cubrir **pruebas COVID-19**, y en ese caso deberá adjuntarse al informe final copia de las facturas que lo justifiquen.
- e) El campo **Otras subvenciones de la UE** no deberá rellenarse en el caso de España, ya que no aplican otras subvenciones de la UE como los del Fondo Social Europeo (FSE).
- f) El campo **Subvención adicional ajena a la UE** solo deberá rellenarse cuando los fondos ajenos a la subvención UE hayan sido gestionados por la propia organización beneficiaria.
- g) Revise que en el campo de **país de acogida** se ha codificado el país correcto, sobre todo en las movilidades internacionales, especialmente en los siguientes casos
	- 1. Corea del Sur aparece como "Corea, República de" y Corea del Norte como "Corea, República Popular Democrática de".
	- 2. Puerto Rico debe codificarse como "Estados Unidos de América".
	- 3. "Reino Unido" debe usarse para territorios de ultramar o dependencias relacionadas con el Reino Unido o la Corona Británica, como las Islas del Canal.
- h) La sección **Programas Intensivos combinados.** En los proyectos donde se coordinen BIPs, se deberá revisar que:

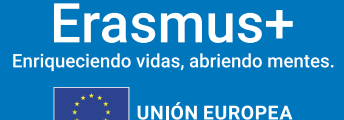

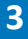

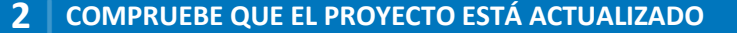

- 1. El estado del BIP sea "completa", es decir, que se hayan rellenado todos los campos requeridos (datos del BIP, socios del BIP, listado de participantes).
- 2. El número de participantes alcance el número mínimo para ser elegible (15). Si hubiera diferencia entre el valor del número de participantes del convenio de subvención y el número de registros en la lista de participantes, se deberán revisar las movilidades que aparezcan en estado borrador para que la institución socia revise y corrija los datos de esas movilidades.

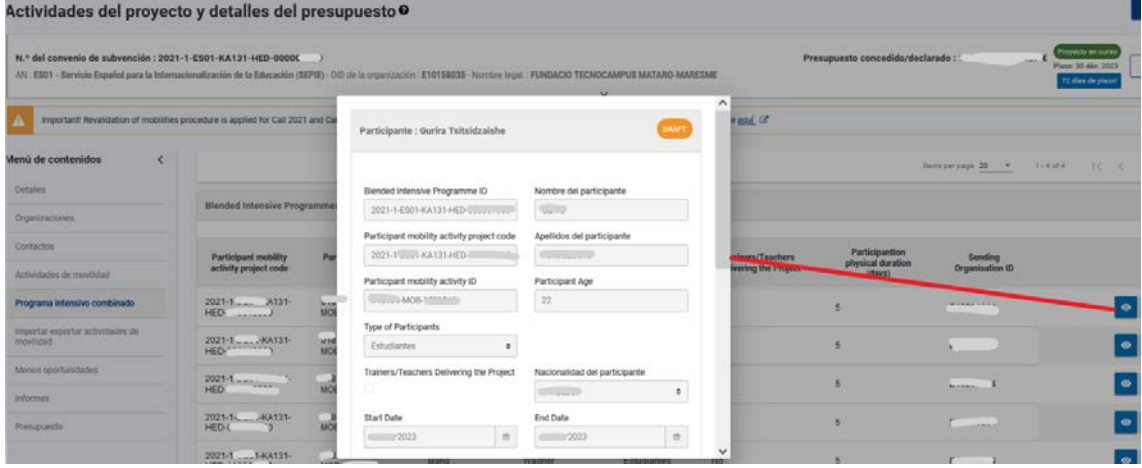

**SEDIE** 

**MINISTERIO**<br>DE UNIVERSIDADES

- i) La sección **Menos Oportunidades.** Antes de enviar el informe final deberá asegurarse de que ha completado la sección Menos Oportunidades del proyecto, indicando el número de participantes con menos oportunidades declarado en el proyecto según cada motivo. Se podrá declarar sólo un motivo por cada participante. Si se aplica más de un motivo a algunos participantes, entonces deberá elegir el motivo más importante. Los motivos básicos serían:
	- 1. **Discapacidad**: para reflejar las movilidades donde se haya marcado el campo menos oportunidades por "tener reconocida y calificada legalmente una discapacidad en grado igual o superior al 33 por cien".
	- 2. **Obstáculos económicos**: para reflejar las movilidades donde se haya marcado el campo menos oportunidades por "haber sido beneficiario de una beca de estudios de carácter general de la Administración General del Estado para realizar estudios universitarios y otros estudios superiores o de una beca del Departamento de Educación del País Vasco, o de una beca para la escolarización de estudiantes de niveles no universitarios concedida por el Departamento de Educación del País Vasco en el curso inmediatamente anterior al que se vaya a realizar la movilidad".
	- 3. **Obstáculos geográficos**: para reflejar las movilidades donde se haya marcado el campo de Región ultraperiférica, que aplicaría en el caso de los estudiantes que realicen estudios de Educación Superior en la Comunidad Autónoma de Canarias.
	- 4. **Obstáculos de origen migratorio**: para reflejar las movilidades donde se haya marcado el campo menos oportunidades por "Tener la

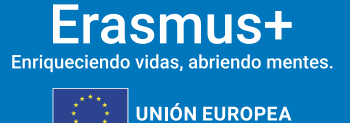

**MINISTERIO**<br>DE UNIVERSIDADES

condición de refugiado o con derecho a protección subsidiaria o haber presentado solicitud de protección internacional en España".

j) El botón **Revalidar Movilidades**: Para enviar el informe final del proyecto será necesario que la organización beneficiaria ejecute la revalidación de todas las movilidades del proyecto, utilizando el botón "**Revalidation"** que aparece en la sección **Actividades de movilidad**. Cuando tras finalizar la revalidación alguna movilidad haya cambiado su estado de completa a borrador, deberá revisarse y en su caso corregir el campo que no cumpliera las reglas.

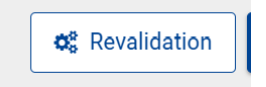

**SEDIE** 

Para una mayor información sobre esta funcionalidad consulte el apartado 3 de esta guía.

- k) En el caso de que no todos los informes de los participantes de las movilidades declaradas en el proyecto se presentaron en el momento del envío del Informe Final del proyecto, se deberá incluir en el apartado **Discrepancias en el informe de los participantes**las explicaciones adecuadas de esta circunstancia, para que la falta de informes no suponga penalización en la validación de las actividades por la Agencia Nacional. **Las dificultades para codificar a tiempo a los participantes y sus movilidades, así como los problemas técnicos de las herramientas implicadas (Módulo del Beneficiario, EU Survey) comunicadas a la Agencia nacional, son una razón válida para justificar la falta de informes**.
- 4. **Presupuesto**: consulte el resumen del presupuesto del proyecto. Si alguna información no se refleja en el resumen, actualice la sección correspondiente del proyecto. Los detalles adicionales de los costes del proyecto se pueden introducir en la pantalla de presupuesto. Cumplimente el campo **Apoyo Organizativo de la Actividad de Movilidad declarado (sin Apoyo a la Inclusión de la Organización)**, donde deberá introducir el dato que calcula la herramienta de acuerdo con el número de movilidades declaradas (cifra en azul que aparece debajo del cuadro), a no ser que dicha cantidad se deba reducir para cubrir sobrecostes en otras categorías presupuestarias. Si no hay sobrecostes en otras categorías presupuestarias, no se debe reducir nunca esta cantidad. (ver punto 12 de este documento). Cuando cumplimente el campo de apoyo organizativo o registre costes adicionales en la sección Presupuesto**,** guarde los cambios haciendo clic en el botón **Guardar**.

#### **Save**

Se deberá introducir en el cuadro el dato que calcula la herramienta de acuerdo con el número de movilidades declaradas (cifra en azul que aparece debajo del cuadro), a no ser que dicha

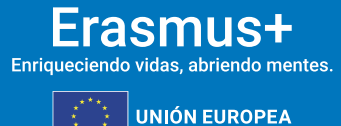

cantidad se deba reducir para cubrir sobrecostes en otras categorías presupuestarias. Si no hay sobrecostes en otras categorías presupuestarias, no se debe reducir nunca esta cantidad.

**SEDIE** 

**MINISTERIO<br>DE UNIVERSIDADES** 

#### <span id="page-6-0"></span>**3. REVALIDAR MOVILIDADES EN EL MÓDULO DEL BENEFICIARIO**

Después de cada nueva versión del módulo Beneficiario, se realiza una revalidación automática de las actividades de movilidad en los proyectos, lo que puede dar lugar a cambios en el estado de las actividades de movilidad o en el presupuesto calculado. Estos cambios pueden ocurrir en cualquier proyecto, excepto cuando está bloqueado o de solo lectura.

- Si el estado del proyecto es **Proyecto en curso**, las actividades de movilidad y el estado se alinearán con las reglas según la última versión del módulo Beneficiario. Todas las actividades de movilidad deben ser comprobadas y, en su caso, actualizadas por el beneficiario.
- Si el estado del proyecto es **Enviado**, las actividades de movilidad no se pueden volver a validar.

La funcionalidad "**Revalidar movilidades"** disponible en el módulo Beneficiario permite a los beneficiarios comprobar activamente todas las actividades de movilidad de su proyecto que se guardaron por última vez antes de la versión actual. Esta comprobación confirmará si las actividades de movilidad cumplen con la normativa vigente o si es necesario actualizarlas.

#### **Importante**

Las actividades de movilidad realizadas anteriormente pueden verse afectadas por las normas actualizadas, por lo que es importante revalidarlas a más tardar antes de presentar el informe final.

#### **3.1. ACCEDA A LA LISTA DE "ACTIVIDADES DE MOVILIDAD"**

En el proyecto, acceda a la lista de actividades de movilidad seleccionando **Actividades de movilidad** en el menú Contenido. Se abre la lista de actividades de movilidad disponibles en el proyecto.

Tenga en cuenta también el mensaje de información que se muestra en la parte superior de la lista de movilidad, que proporciona información sobre la funcionalidad de movilidades de revalidación. Al hacer clic en el botón que se muestra en la notificación, se abre una ventana emergente que contiene pautas de información para la revalidación de actividades de movilidad.

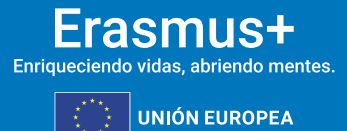

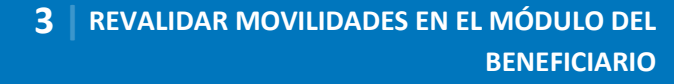

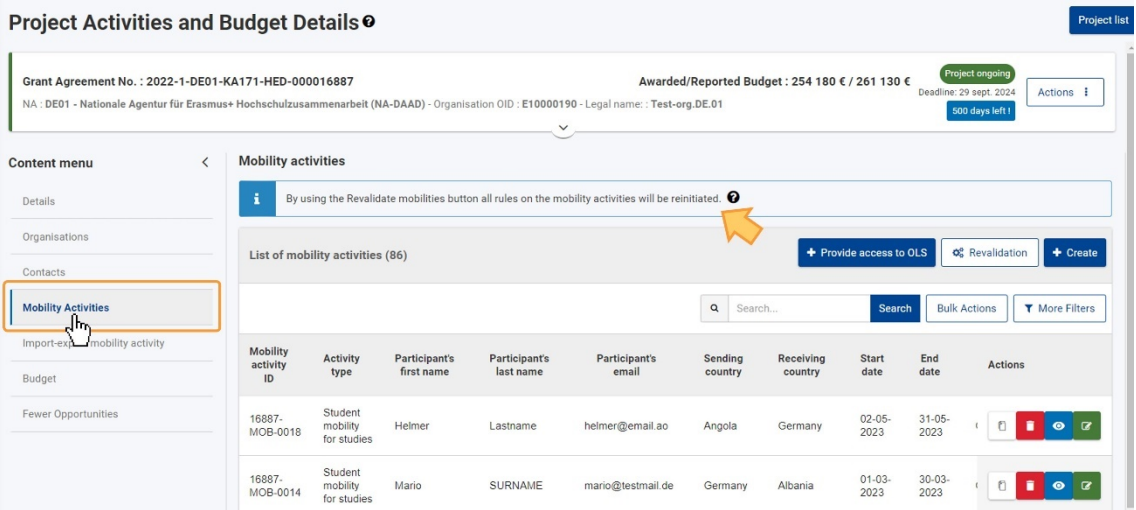

#### **3.2. HAGA CLIC EN EL BOTÓN "REVALIDACIÓN" PARA ABRIR LA PANTALLA "REVALIDACIÓN DE MOVILIDAD"**

seple

**MINISTERIO<br>DE UNIVERSIDADES** 

GOBIERNO<br>DE ESPAÑA

Haga clic en el botón **Revalidación**, que se muestra en la parte superior de la lista, para acceder a la pantalla **Revalidación de movilidad**.

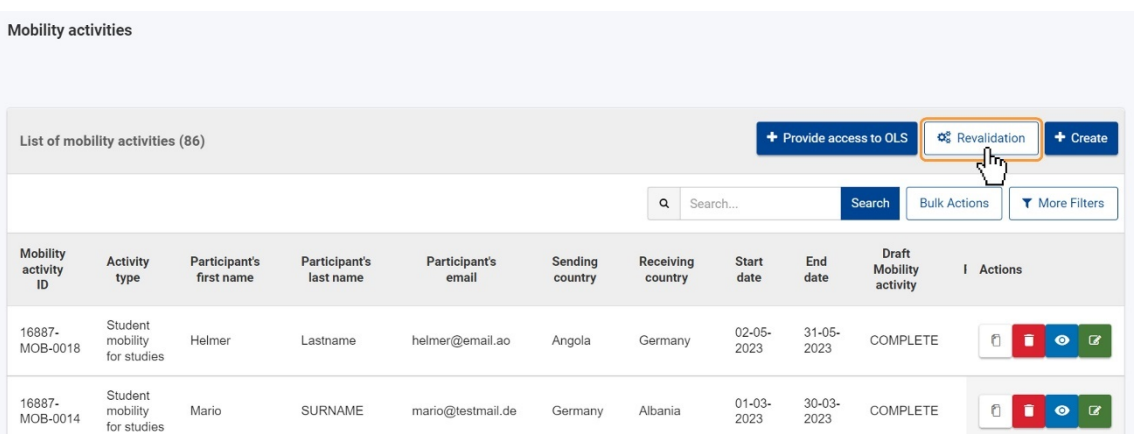

#### **3.3. SE ABRE LA PANTALLA "REVALIDACIÓN DE MOVILIDAD"**

Se abre la pantalla Revalidación de movilidad y, tal y como se puede observar en el siguiente ejemplo, como aún no se ha realizado ninguna **revalidación** de actividades de movilidad para el proyecto, está disponible el botón **Revalidar movilidades (1)** y no se muestra ninguna información en la **Lista de Revalidaciones (2).**

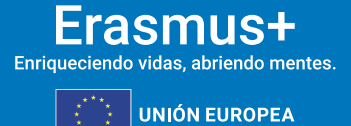

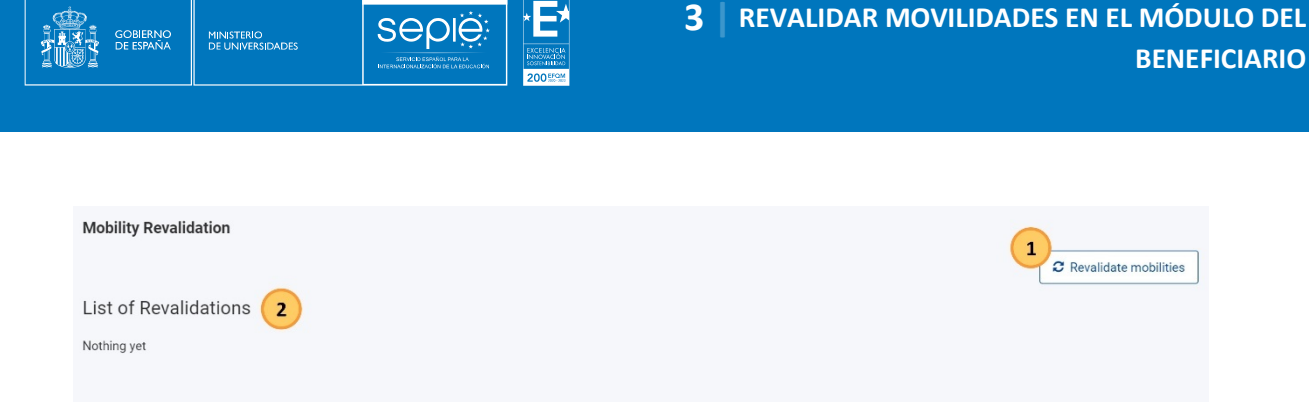

Si la revalidación se ha completado previamente, o si actualmente hay revalidaciones en curso para las actividades de movilidad, se muestra la pantalla **con el botón Solicitar nueva revalidación (1)** y la **Lista de revalidaciones (2).**

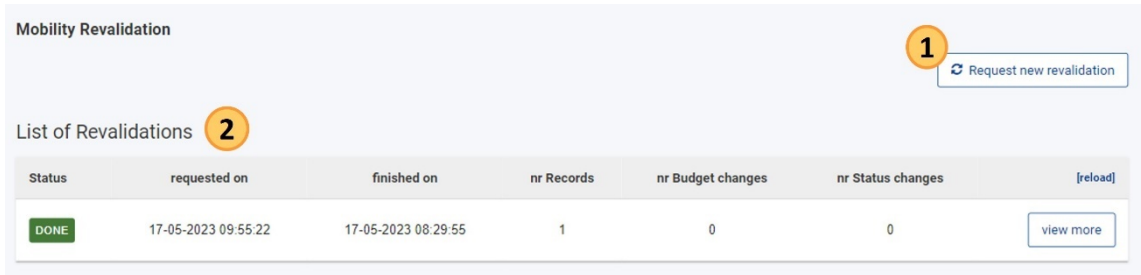

#### **3.4. HAGA CLIC EN EL BOTÓN "REVALIDAR MOVILIDADES" Y CONFIRME LA ACCIÓN**

Para iniciar la revalidación de las actividades de movilidad de su proyecto, haga clic en el botón Revalidar movilidades.

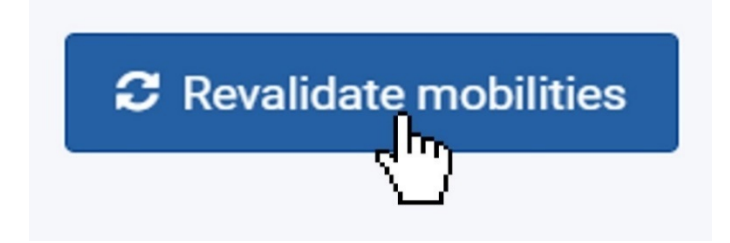

Se abre una ventana emergente de confirmación en la que se le pide que confirme la acción. Haga clic en **Sí** para continuar o haga clic en **No** para cancelar la acción.

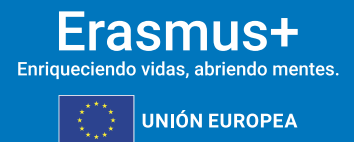

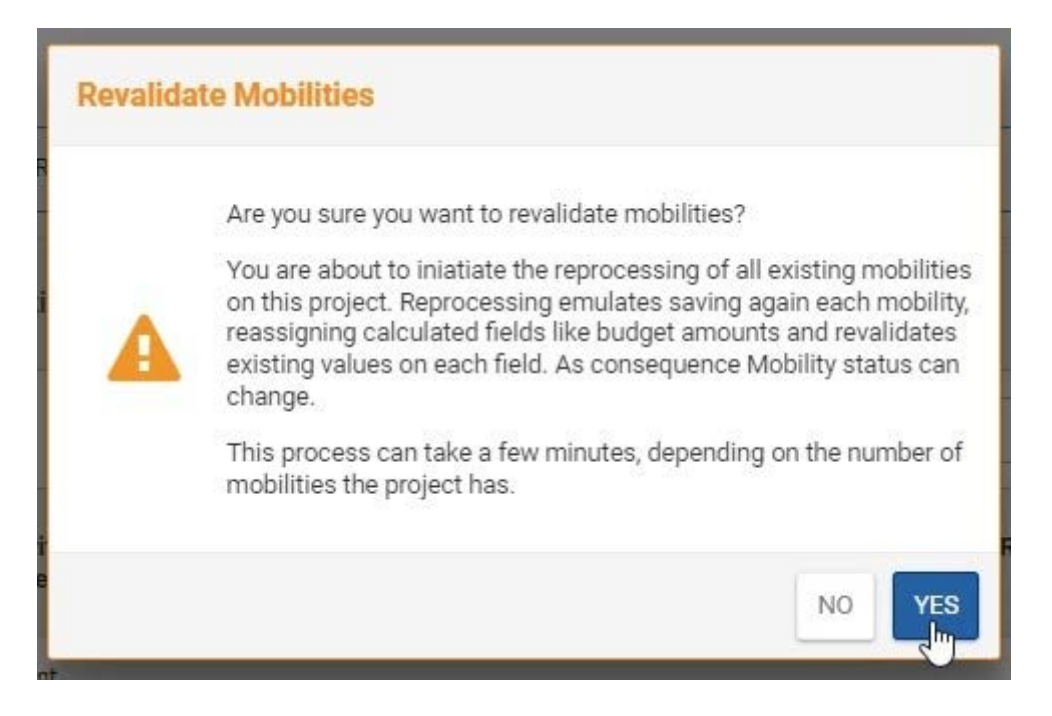

**SEDIE** 

**MINISTERIO**<br>DE UNIVERSIDADES

Aparece un **mensaje de éxito** en el que se le informa de que se ha iniciado la revalidación de las actividades de movilidad y de que debe comprobar más adelante el resultado.

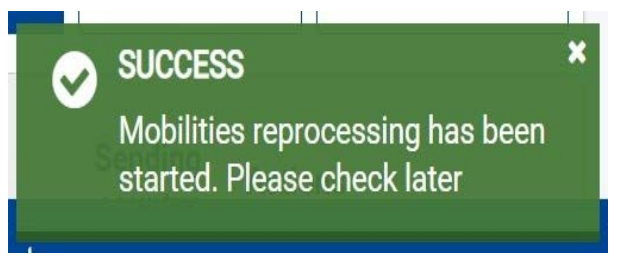

#### **3.5. REVALIDACIÓN DE ACTIVIDADES DE MOVILIDAD "PENDIENTES"**

En la **Lista de Revalidaciones**, se muestra la revalidación iniciada, inicialmente estará en estado **Pendiente.**

Si hay diez o menos actividades de movilidad en su proyecto, la revalidación de movilidades se realiza de inmediato. Para más de diez actividades de movilidad, el proceso llevará más tiempo, dependiendo de la cantidad de actividades de movilidad en su proyecto.

Para actualizar la lista de revalidaciones, haga clic en **recargar**, disponible en la fila de encabezado de la lista.

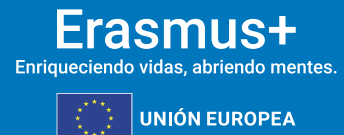

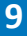

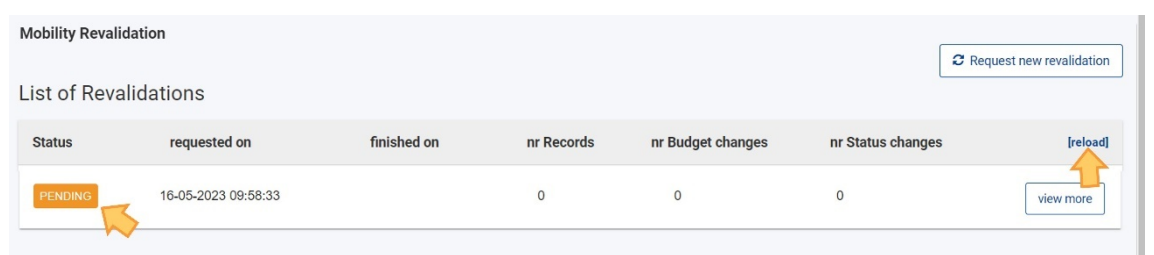

#### **3.6. RESULTADOS DE LA REVALIDACIÓN**

**SEDIE** 

#### **Lista de revalidaciones**

**MINISTERIO**<br>DE UNIVERSIDADES

Cuando se completa la revalidación, el **estado** de la revalidación que se muestra en la Lista de revalidaciones cambia a **Listo**. Además, las columnas contienen la siguiente información:

- **solicitado** el, **finalizado el**: muestra la fecha y la hora en que se inició y finalizó la revalidación
- **nr Registros**: muestra el número de actividades de movilidad procesadas durante la revalidación.
- **nr Cambios en el presupuesto**: muestra el número de actividades de movilidad en las que se han producido cambios en el presupuesto como resultado de la revalidación, y
- **nr de Cambios de estado**: muestra el número de actividades de movilidad en las que se ha producido un cambio de estado como resultado de la revalidación.

Si el estado de una revalidación que se muestra es **Error**, se ha producido un error durante la revalidación. Inicie otra revalidación. En el siguiente ejemplo, se tramitaron un total de 86 actividades de movilidad, de las cuales cuatro tuvieron un cambio en el presupuesto y dos tuvieron un cambio de estatus como resultado de la revalidación. Haga clic en el botón ver **más** para ver los detalles de la **revalidación**, que contiene el **Resumen para la revalidación** y la **Lista de movilidades afectadas**.

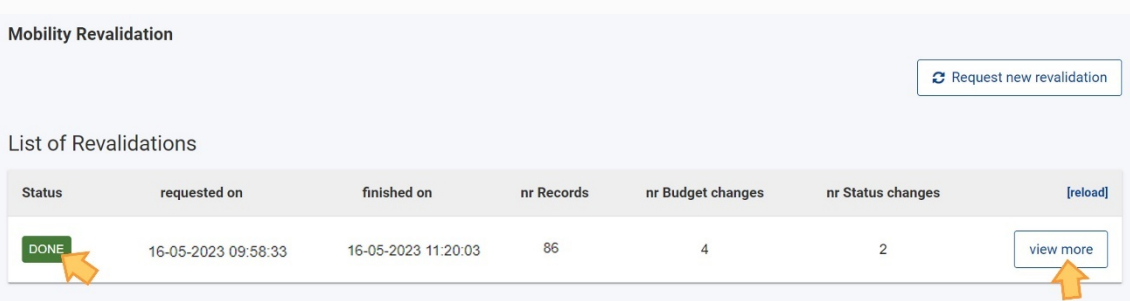

#### **Detalles de la revalidación**

Se abre la pantalla Detalles de la revalidación, con lo siguiente:

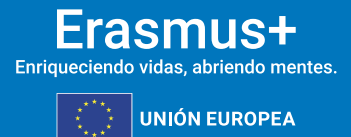

- 1. **Resumen de la revalidación**: muestra una descripción general de la acción de revalidación y los resultados, con información como el número de registros procesados o el número de cambios de estado y presupuesto.
- 2. **Lista de movilidades afectadas**: muestra la lista de actividades de movilidad revalidadas, incluidos los cambios de estado y presupuesto.
- 3. Opción **Volver a la lista de revalidación**: lo devolverá a la pantalla anterior

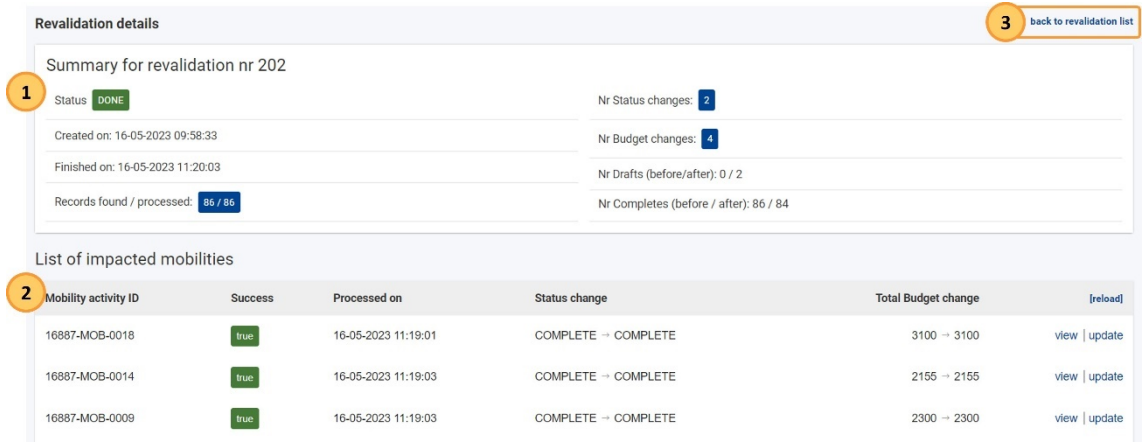

El Resumen para la revalidación muestra los siguientes detalles:

**SEDIE** 

**MINISTERIO**<br>DE UNIVERSIDADES

- **Estado**: de la acción de revalidación; Los valores posibles son: **Pendiente** (la revalidación está en curso), **Listo** (la revalidación está finalizada) o **Error** (se produjo un error durante la revalidación)
- **Creado** el y **Finalizado el**: muestra la fecha y hora de cuándo se inició la revalidación y cuándo se completó.
- **Registros encontrados/procesados**: muestra el número de actividades de movilidad
- **N.º Cambios de estado:** muestra el número de actividades de movilidad en las que la revalidación dio lugar a un cambio de estado, de Completado a Borrador. El número que se muestra tiene un hipervínculo y, al hacer clic en él, filtrará la lista de movilidades afectadas, mostrando solo las actividades de movilidad en las que cambió el estado
- **N.º Cambios en el presupuesto:** muestra el número de actividades de movilidad en las que la revalidación ha dado lugar a un cambio en el presupuesto calculado. El número que se muestra tiene un hipervínculo y, al hacer clic en él, filtrará la lista de movilidades afectadas, mostrando solo las actividades de movilidad en las que el presupuesto ha cambiado
- **Nº Borradores (antes/después):** muestra la cantidad de actividades de movilidad en estado Borrador, antes y después de la revalidación.
- **Nº Completado (antes/después):** muestra la cantidad de actividades de movilidad en estado Completado, antes y después de la revalidación.

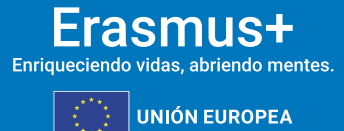

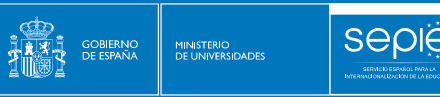

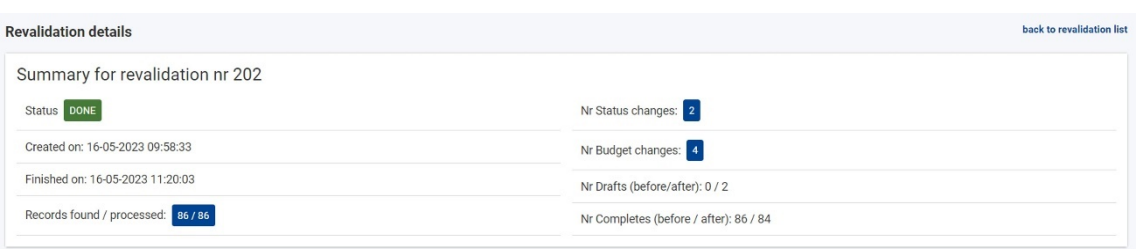

La **lista de movilidades afectadas** que se muestra debajo del resumen muestra, inicialmente, todas las actividades de movilidad procesadas, proporcionando los siguientes detalles:

- ID de actividad de movilidad: muestra el ID de **actividad de movilidad**, el identificador único del participante en el proyecto.
- **Éxito**: muestra el estado del procesamiento; puede ser **verdadero** o **falso**
- **Procesado el**: muestra la fecha y la hora en que se realizó la revalidación.
- **Cambio de estado:** muestra información sobre el cambio de estado; por ejemplo, de Completo a Borrador o de Borrador a Completo
	- o Si no se ha producido ningún cambio de estado, ambos estados mostrados serán los mismos
	- o Las actividades de movilidad en estado Borrador después de la revalidación mostrarán el número de campos no válidos con hipervínculo dentro de la actividad de movilidad. Al hacer clic en el enlace, se abrirá una ventana emergente que muestra los campos afectados en los detalles de la actividad de movilidad.
- **Cambio de presupuesto total**: muestra el presupuesto total calculado para la actividad de movilidad antes y después de la revalidación. Si no se ha producido ningún cambio en el presupuesto, ambos valores mostrados serán los mismos
- **Opciones de visualización** y **actualización**: hipervínculo; lo que le permite abrir los detalles de la actividad de movilidad
	- o Al seleccionar **la vista,** se abrirán los detalles de la movilidad en modo de solo lectura
	- o Al seleccionar **actualizar**, se abrirá la actividad de movilidad en modo de edición

Un cambio de estado no da lugar necesariamente a un cambio del presupuesto total y viceversa.

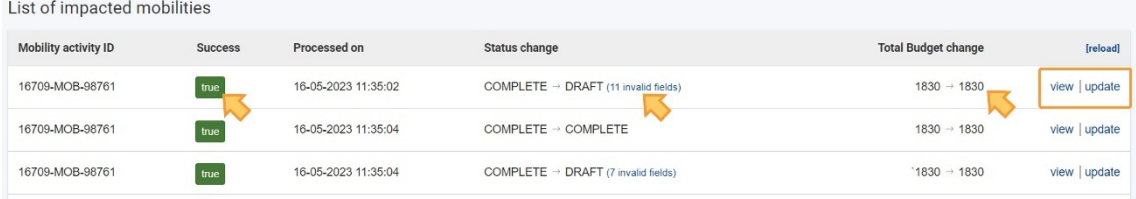

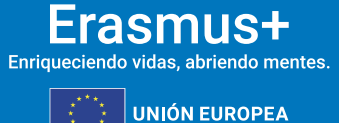

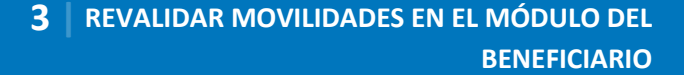

#### **Cambios presupuestarios**

**MINISTERIO**<br>DE UNIVERSIDADES

**SEDIE** 

A continuación, se muestra un ejemplo del resumen de revalidación, en el que se procesaron 86 actividades de movilidad, con dos estados modificados y cuatro presupuestos modificados. Antes de la revalidación, ninguna actividad de movilidad estaba en estado Borrador y 86 estaban en estado Completado. Después de la revalidación, dos actividades de movilidad están en estado Borrador y 84 están en estado Completado.

La lista de movilidades afectadas se filtra para mostrar solo las movilidades con cambios presupuestarios, haciendo clic en el número con hipervínculo para los cambios presupuestarios en el resumen. La columna Cambio de presupuesto total muestra los valores calculados antes y después de la revalidación, proporcionando una descripción general del total calculado para cada actividad de movilidad. En nuestro ejemplo, para todas las actividades de movilidad mostradas, el presupuesto total calculado después de la revalidación es menor que antes.

Para volver a la lista de todas las movilidades afectadas, haga clic en mostrar todas.

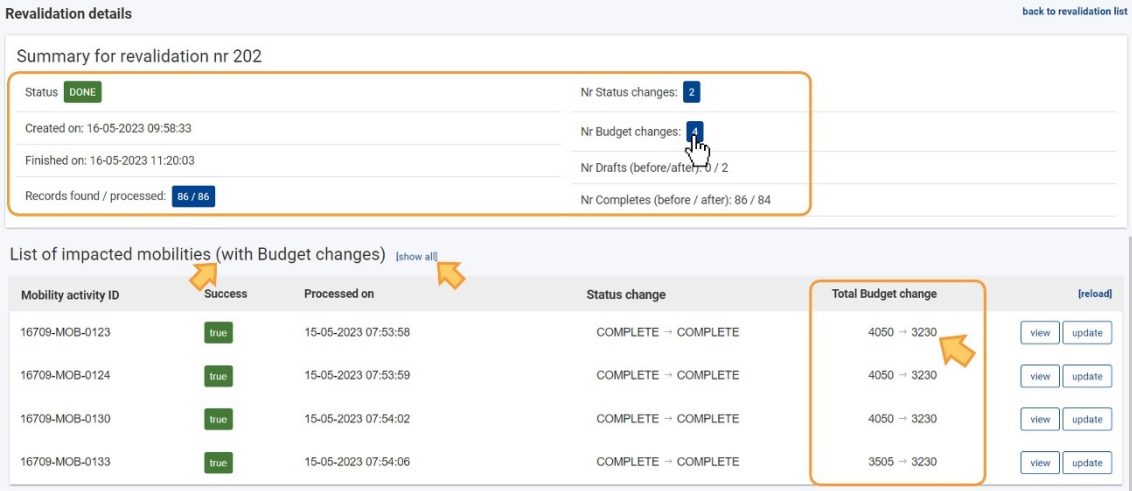

#### **Cambios de estado**

En el siguiente ejemplo, filtramos la Lista de movilidades afectadas para mostrar aquellas en las que se ha cambiado el estado como resultado de la revalidación. En la lista se muestran dos actividades de movilidad y, para cada una de ellas, se muestra el número de campos no válidos después de la revalidación con hipervínculo.

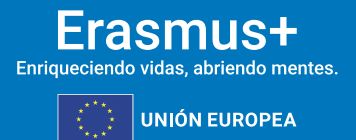

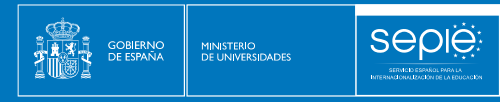

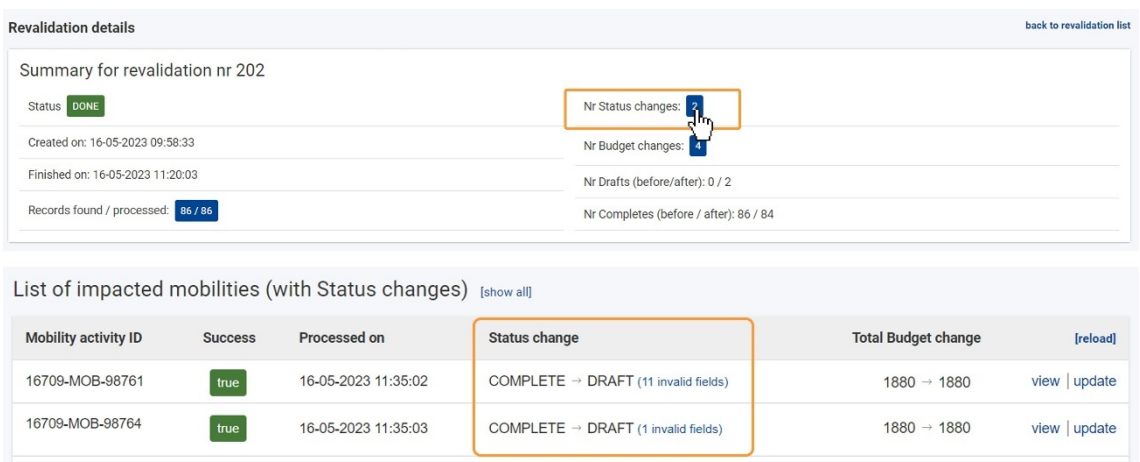

Ahora hacemos clic en el **hipervínculo número de campos no válidos** de una de las actividades de movilidad para las que el estado cambió de Completo a Borrador. Se abre una ventana emergente que muestra una lista de campos que deben verificarse y actualizarse en los detalles de la actividad de movilidad.

En el ejemplo, para todos los campos mostrados faltan los valores obligatorios en los detalles de la actividad de movilidad. Haga clic en la **x** en la esquina superior derecha de la ventana emergente para cerrarla.

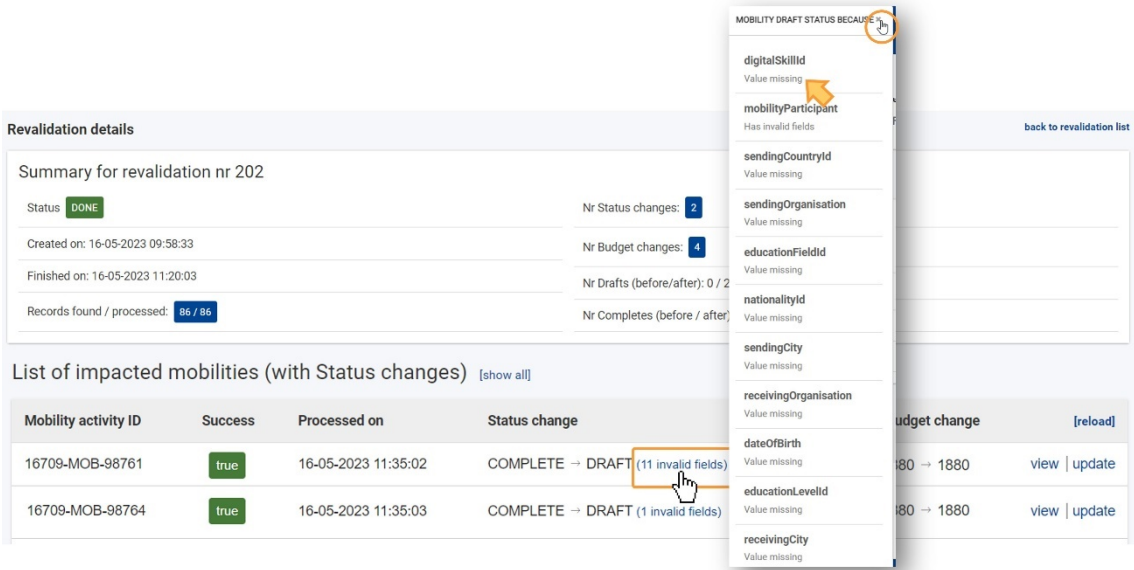

Las actividades de movilidad en estado Borrador deben verificarse y actualizarse. Puede hacer clic en la opción de actualización de la actividad de movilidad para abrir sus detalles en modo de edición. También puede, en una etapa posterior, abrir los detalles de la actividad de movilidad de la lista de actividades de movilidad de su proyecto para realizar cambios o utilizar la funcionalidad de exportación e importación de movilidad, cuando esté disponible, para completar el borrador de actividades de movilidad.

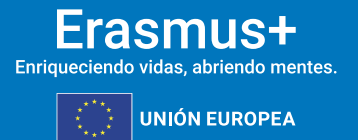

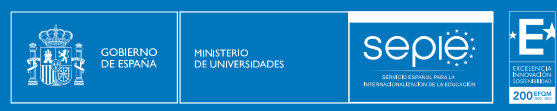

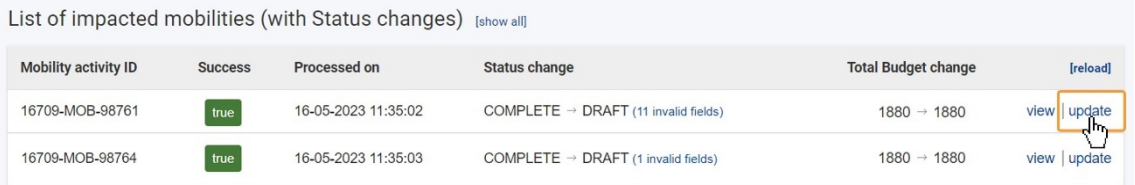

Solo las actividades de movilidad en estado Completado se tienen en cuenta para el presupuesto del proyecto. No podrá enviar el informe final si hay actividades en estado borrador. Antes de que se pueda presentar el informe final, las actividades de movilidad deben completarse o eliminarse del proyecto.

#### <span id="page-15-0"></span>**4. GENERAR EL INFORME FINAL**

Cuando todos los datos del proyecto estén actualizados, haga clic en la pestaña **Informes** y cree el borrador del informe del beneficiario haciendo clic en el botón **Generar informe del beneficiario**.

El informe final del beneficiario se puede generar si el proyecto está en estado **Proyecto en curso** o **Informe final - en espera de presentación**.

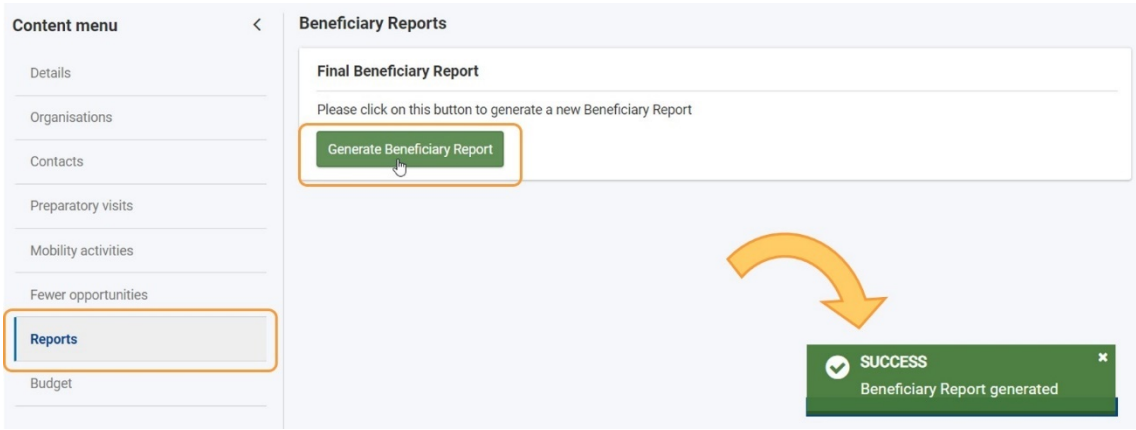

Estará disponible un gráfico de escala de tiempo que muestra su progreso con el informe y los estados del mismo.

Además, puede ver el **historial** del informe utilizando la flecha dedicada para abrir la sección para obtener más detalles o contraerla.

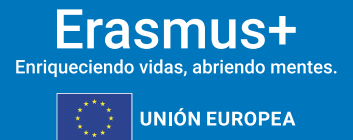

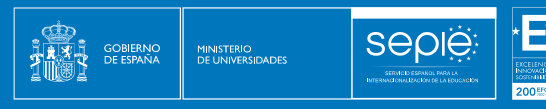

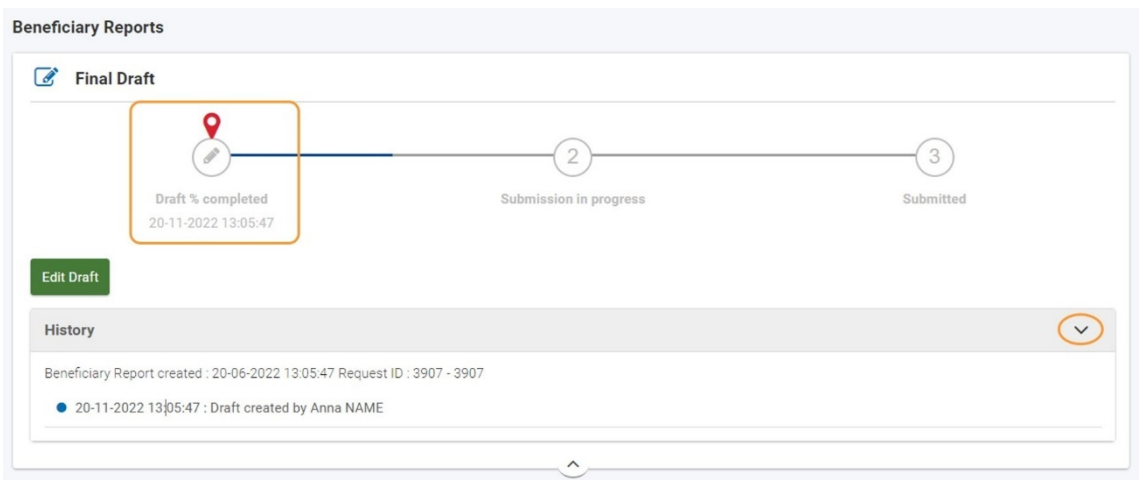

#### <span id="page-16-0"></span>**5. EDITAR EL BORRADOR DEL INFORME FINAL**

Una vez que haya generado el informe, haga clic en **Editar borrador** para abrirlo. Utilice este botón cada vez que necesite acceder al borrador del informe. Se le dirigirá a la pantalla de detalles del informe.

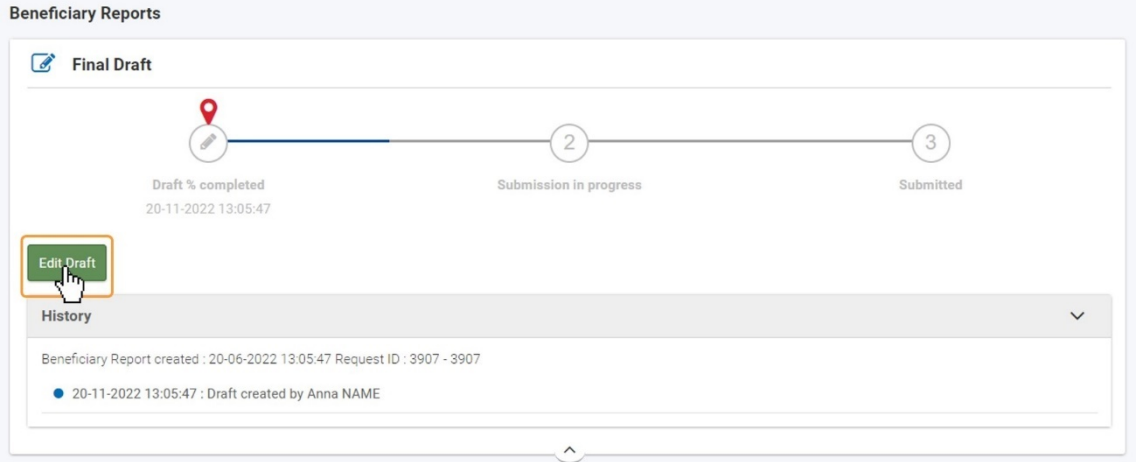

#### <span id="page-16-1"></span>**6. FUNCIONALIDAD GENERAL**

#### **6.1. ESTRUCTURA Y NAVEGACIÓN DEL INFORME**

La pantalla del informe consta de varias secciones. Navegue por las secciones desplazándose hacia arriba/abajo en el área de contenido o haciendo clic en los títulos de las secciones en el panel **de navegación**.

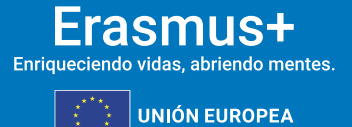

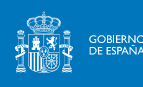

**SEDIE** 

Si abandona la pantalla del informe, puede volver a ella en cualquier momento haciendo clic en la pestaña **Informes** y, a continuación, haciendo clic en **Editar borrador**.

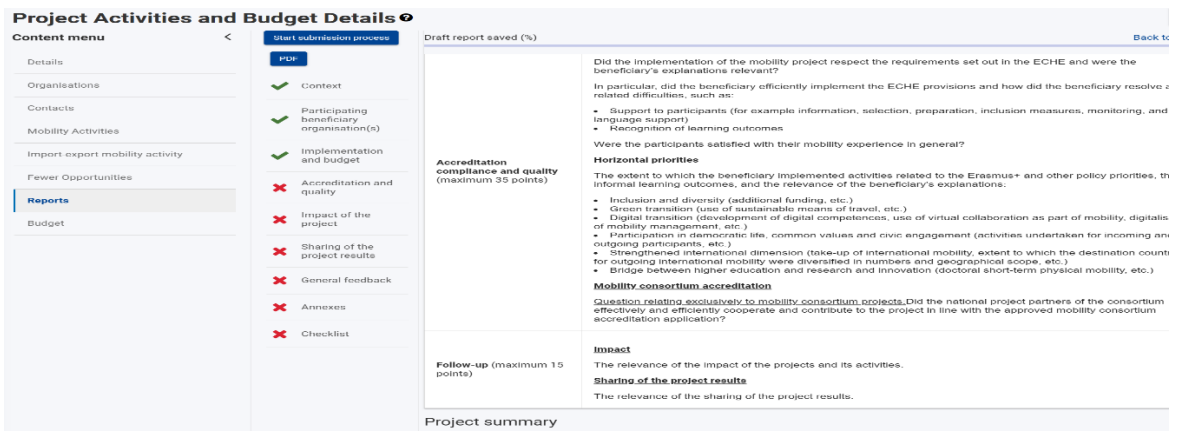

#### **6.2. BOTONES E ICONOS**

- **Iniciar el proceso de envío:** este botón lo dirigirá al final del informe, desde donde podrá verificar las condiciones para enviar el informe final para su envío. Cuando el informe esté listo para su presentación, al hacer clic en el botón, se iniciará la presentación final del informe.
- **PDF** Haga clic en este botón y siga las instrucciones en línea para guardar una versión **PDF** del informe, que incluye los detalles que haya completado hasta la fecha.
- **Menú de navegación**: cada sección del informe va precedida de un icono:
	- o una **X** roja para secciones incompletas, y
	- o Una marca de verificación verde para secciones completas. A medida que complete cada sección, se marcará con la marca de verificación verde, una vez completado. Algunas secciones ya están marcadas como completas, ya que no contienen ningún campo para completar (por ejemplo, Contexto, Presupuesto, etc.).

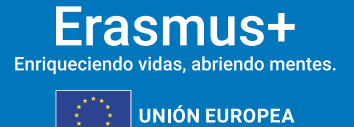

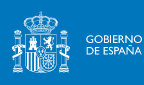

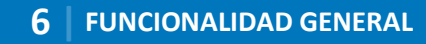

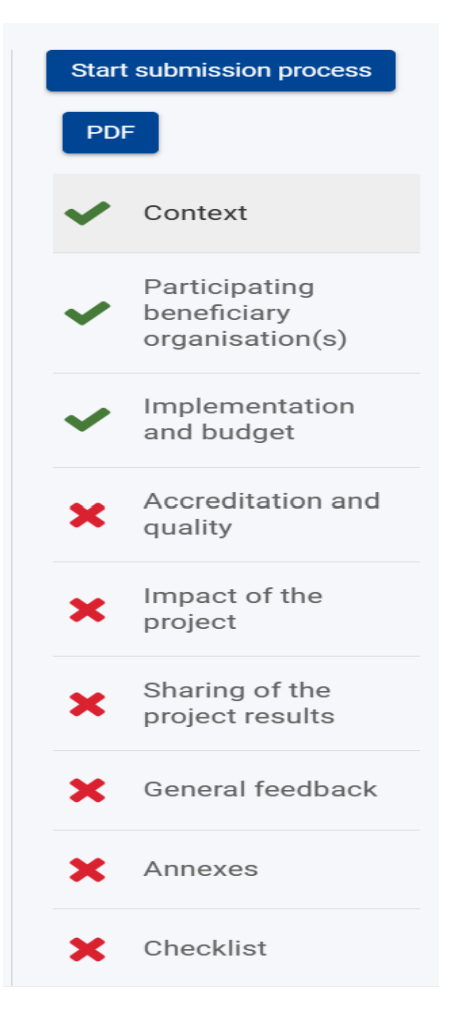

#### **6.3. CUMPLIMENTACIÓN DEL INFORME**

- Es aconsejable rellenar el informe en el orden de las secciones enumeradas en el menú **Navegación**, ya que la información proporcionada en una sección puede afectar a los campos de una sección posterior.
- Lea atentamente la información que aparece en pantalla al rellenar el informe. Una respuesta a una pregunta puede dar lugar a campos adicionales que deben rellenarse.
- El informe se guarda automáticamente a medida que lo rellena, y se muestra un mensaje en la parte inferior de la página cada vez que se guarda. En la parte superior del panel de **navegación** puede ver cuándo se guardó el informe por última vez.
- Los campos obligatorios están marcados con un asterisco rojo ( **\*** ) y, si están en blanco, tienen el mensaje **Falta valor** debajo.

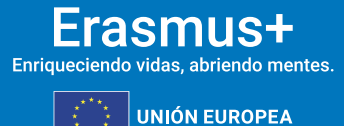

885

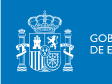

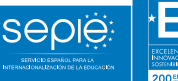

Objectives: What did you want to achieve by implementing the project? \* 1250 Value missing

Los campos de texto tienen un número limitado de caracteres permitidos. El número máximo de caracteres que se pueden utilizar en cada respuesta se indica en la esquina superior derecha del campo de texto. Este número disminuye a medida que escribe. Una vez que haya alcanzado el número máximo permitido de caracteres, el contador muestra 0 (cero) en rojo.

Objectives: What did you want to achieve by implementing the project? \*

Lorem Ipsum is simply dummy text of the printing and typesetting industry. Lorem Ipsum has been the industry's standard dummy text ever since the new

Objectives: What did you want to achieve by implementing the project? \* industry. Lorem Ipsum is simply dummy text of the printing and typesetting industry. Lorem Ipsum is simply dummy text of the printing and typesetting industry. Lorem Ipsum is simply dummy text of the printing and types

• Puede ajustar el tamaño de un campo de texto arrastrando hacia abajo o hacia arriba la esquina inferior derecha del campo.

Objectives: What did you want to achieve by implementing the project?  $*$ 885 Lorem Ipsum is simply dummy text of the printing and typesetting industry.  $\overline{\phantom{0}}$ Lorem Ipsum has been the industry's standard dummy text ever since the 1500s 傘 Objectives: What did you want to achieve by implementing the project? 884 Lorem Ipsum is simply dummy text of the printing and typesetting industry. Lorem Ipsum has been the industry's standard dummy text ever since the 1500s, when an unknown printer took a galley of type and scrambled it to make a type specimen book. It has survived not only five centuries, but also the leap into electronic typesetting, remaining essentially unchanged.

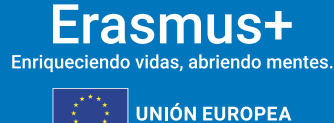

#### <span id="page-20-0"></span>**7. CUMPLIMENTAR EL INFORME FINAL**

seple

**MINISTERIO<br>DE UNIVERSIDADES** 

GOBIERNO<br>DE ESPAÑA

#### **7.1. COMPRUEBE LA SECCIÓN "CONTEXTO"**

Notará que la sección **Contexto** ya está rellenada y marcada con una marca de verificación verde.

La sección **Contexto** contiene información que también se muestra en la sección **Detalles** del proyecto y no se puede modificar en Mis proyectos.

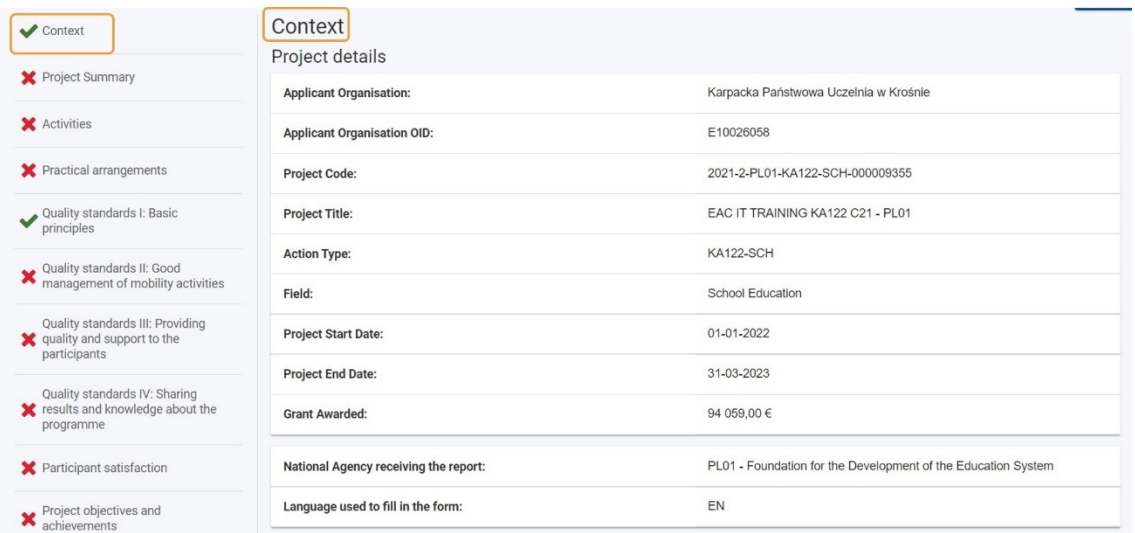

La sección **Contexto** también incluye información sobre los **criterios de evaluación** utilizados para evaluar su informe final.

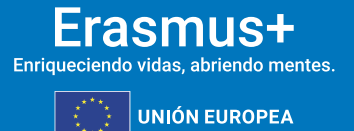

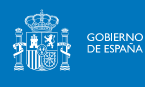

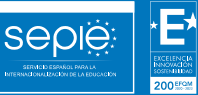

#### Evaluation criteria

The following evaluation criteria will be used to assess your final report on a scale of 100 points.

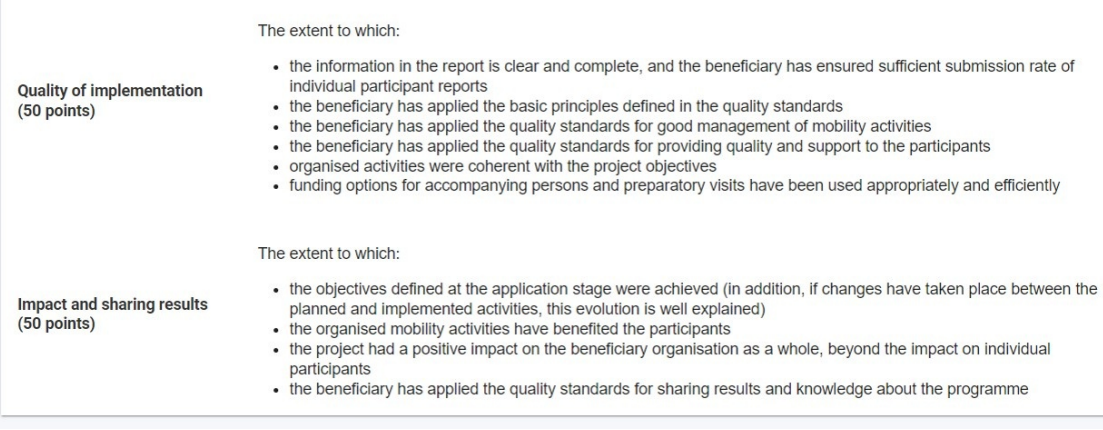

#### **7.2. RELLENE LA SECCIÓN "RESUMEN DEL PROYECTO"**

Haga clic en la sección **Resumen del proyecto** y responda las preguntas en pantalla:

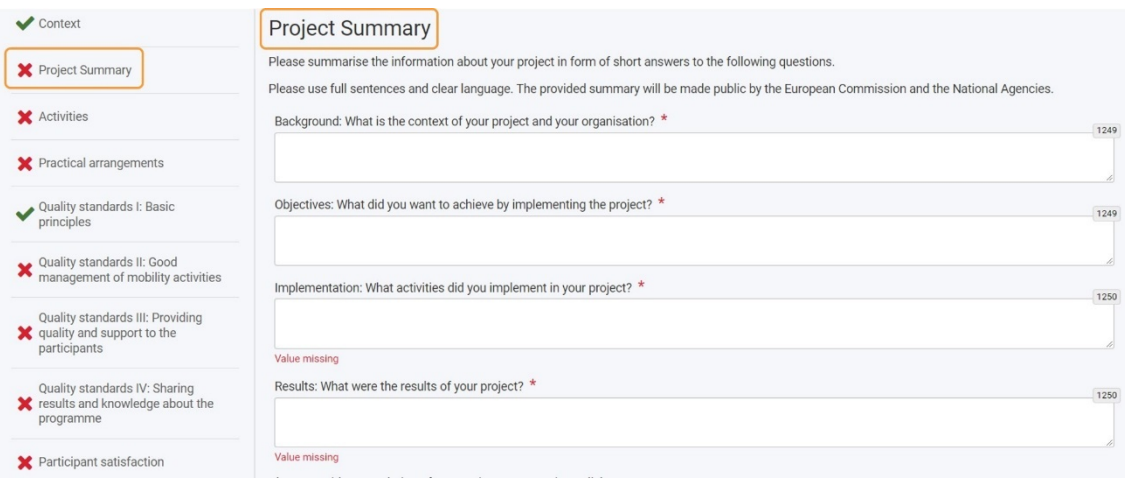

Debe completar el informe en el idioma del convenio, en castellano, y además debe proporcionar una traducción del resumen de su proyecto en inglés.

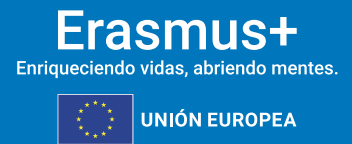

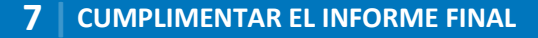

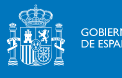

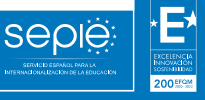

SERVICEO ESPAS

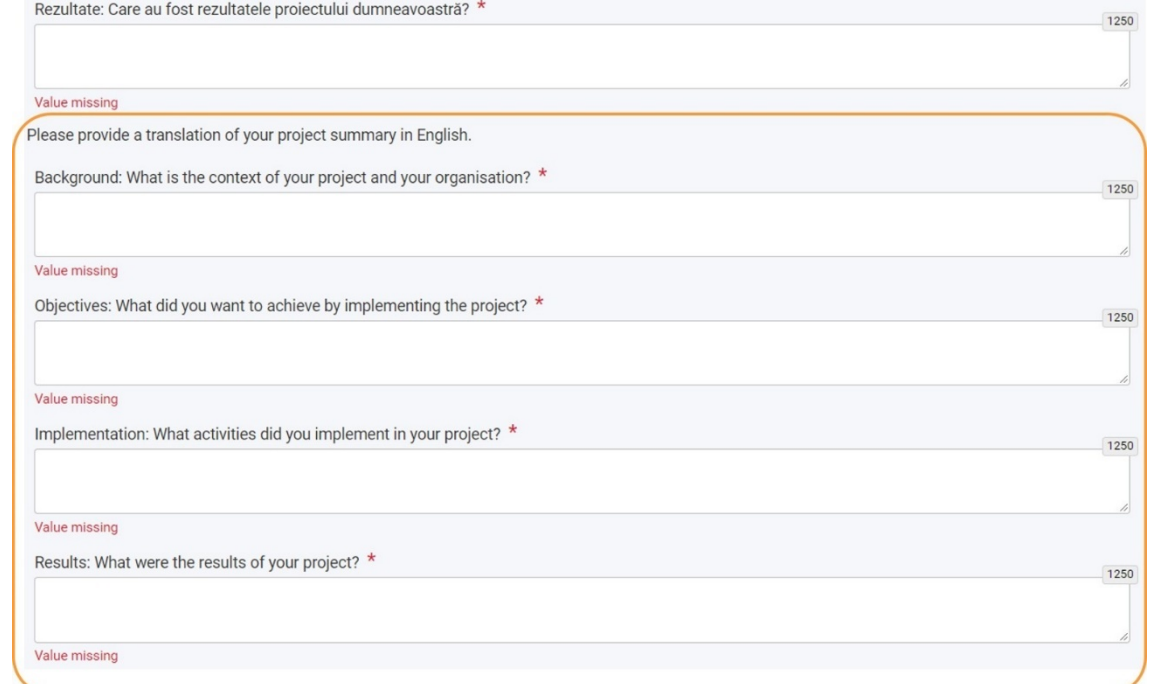

#### **7.3. RELLENE O COMPRUEBE TODAS LAS DEMÁS SECCIONES ESPECÍFICAS DEL PROYECTO**

Lea atentamente la información en pantalla para completar la información requerida. Algunas secciones también incluyen información de solo lectura y resúmenes basados en detalles proporcionados en otras secciones del proyecto o en informes de participantes (cuando corresponda).

#### **7.4. CONSULTE EL PRESUPUESTO**

La sección **Implementación y Presupuesto** proporciona una visión general del presupuesto total adjudicado y el presupuesto total declarado, así como varios costes del proyecto. Toda la información es de solo lectura. Si se requieren cambios, debe realizarlos en las otras secciones del proyecto que afectan el presupuesto.

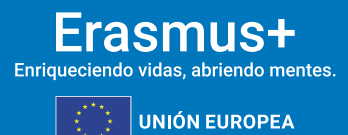

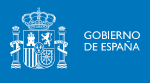

sepië

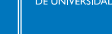

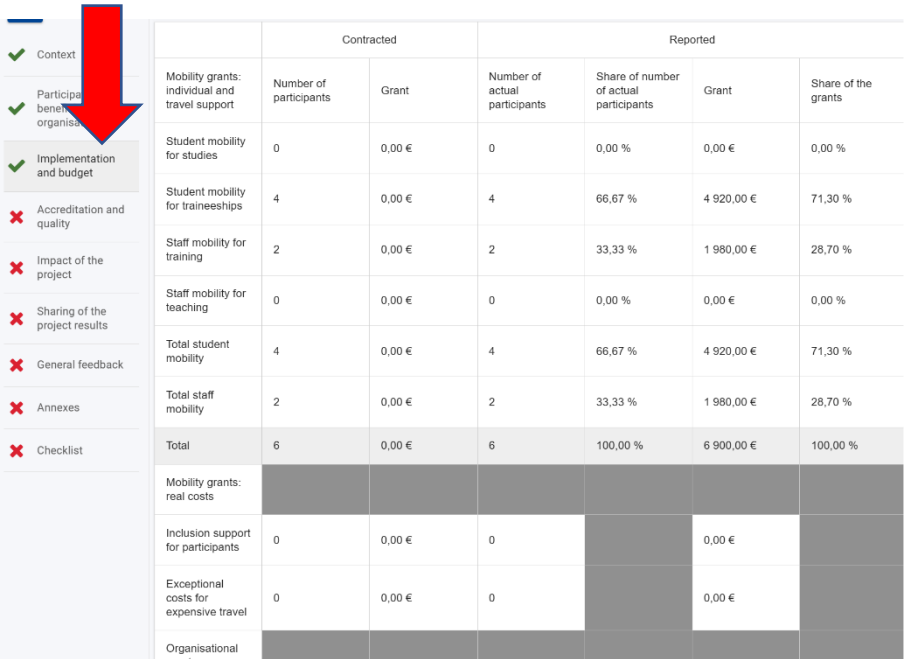

#### **7.5. ADJUNTE LA "DECLARACIÓN RESPONSABLE" Y OTROS ANEXOS**

Lea atentamente la información en pantalla y asegúrese de observar las reglas con respecto a los tipos de archivo permitidos, los tamaños de archivo máximos permitidos y el número máximo permitido de documentos adjuntos. Estos se mencionan en la parte superior de la sección **Anexos**.

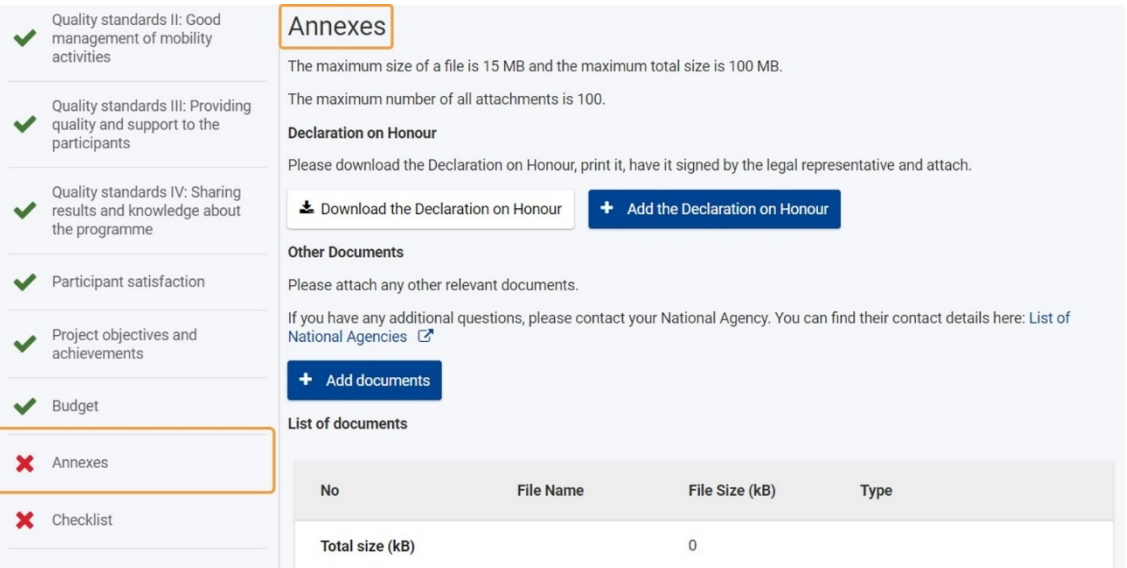

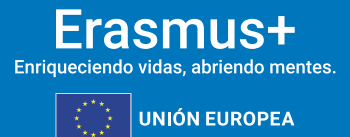

#### **7.5.1. Declaración responsable**

**MINISTERIO**<br>DE UNIVERSIDADES

**GOBIERNO**<br>DE ESPAÑA

**SEDIE** 

La **Declaración responsable** es obligatoria para todos los proyectos y debe utilizarse la plantilla proporcionada con el informe para cada proyecto:

- Haga clic en **el botón Descargar la Declaración responsable** y siga las instrucciones en pantalla para guardar la plantilla en su ordenador.
- Haga clic en el botón **Agregar la Declaración responsable** y siga las instrucciones en pantalla para localizar y cargar el archivo de declaración. El archivo estará disponible en la **Lista de documentos**.

#### **Información**

El representante legal debe firmar electrónicamente la declaración responsable mediante certificado digital de representación de persona jurídica.

Sólo se admitirá la firma mediante certificado digital de persona física en el caso de los centros públicos no universitarios de Andalucía, Canarias y País Vasco, que comparten el mismo CIF en su Comunidad Autónoma.

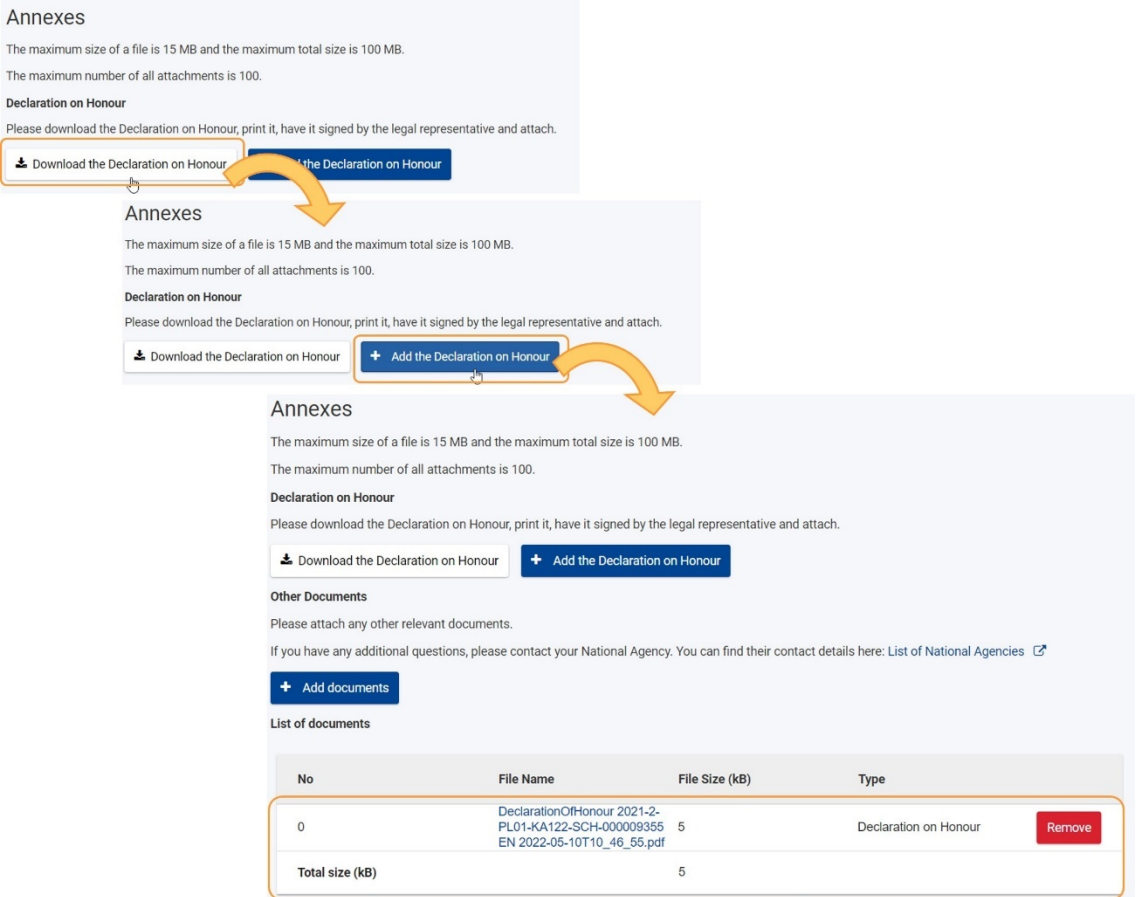

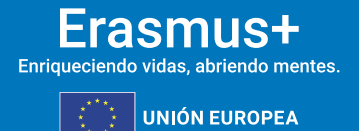

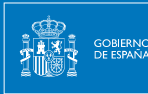

#### **7.5.2. Otros documentos**

Adjunte cualquier otro documento relevante:

**SEDIE** 

Haga clic en Agregar documentos.

- Siga las instrucciones en pantalla para localizar y cargar los documentos deseados.
- Los archivos estarán disponibles en la Lista de documentos

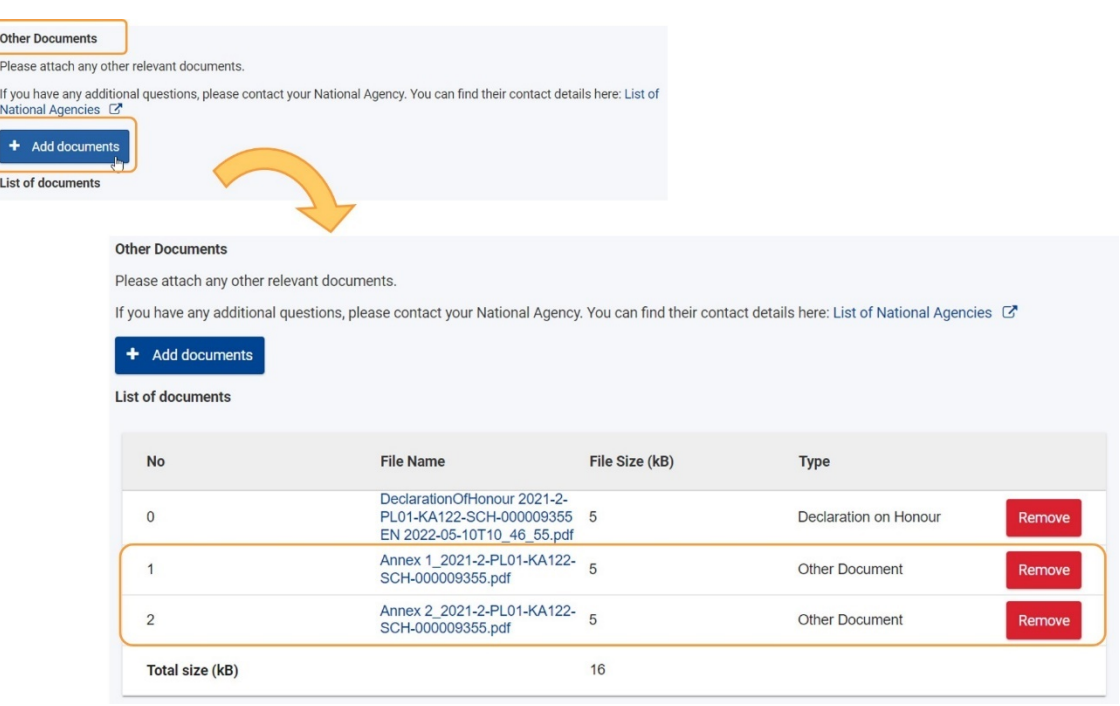

#### **7.5.3. Lista de documentos**

En la **Lista de documentos** podrá ver todos los archivos que tiene adjuntos. La **Declaración responsable** está marcada para que pueda identificarla fácilmente.

Lea atentamente la información en pantalla y asegúrese de observar las reglas con respecto a los tipos de archivo permitidos, los tamaños de archivo máximos permitidos y el número máximo permitido de documentos adjuntos. Estos se mencionan en la parte superior de la sección **Anexos**.

Los archivos están numerados y listados en el orden en que los ha adjuntado. Puede ver el tamaño de cada archivo, así como el tamaño total de todos los anexos.

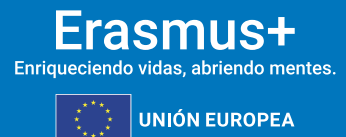

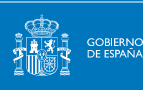

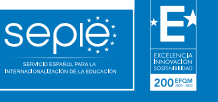

SERVICEO ESP.<br>INTERNACIONALIZAC

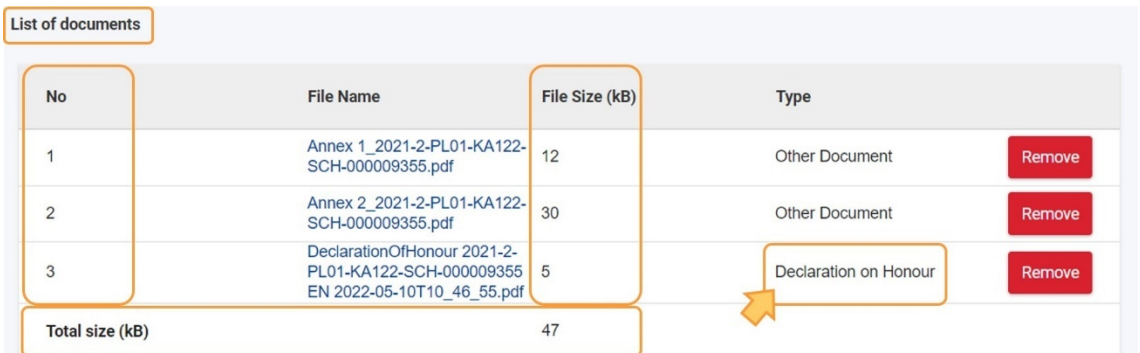

Si desea eliminar un archivo de la lista, haga clic en el botón Eliminar junto al archivo deseado, luego haga clic en SÍ en la ventana emergente de confirmación para confirmar la eliminación

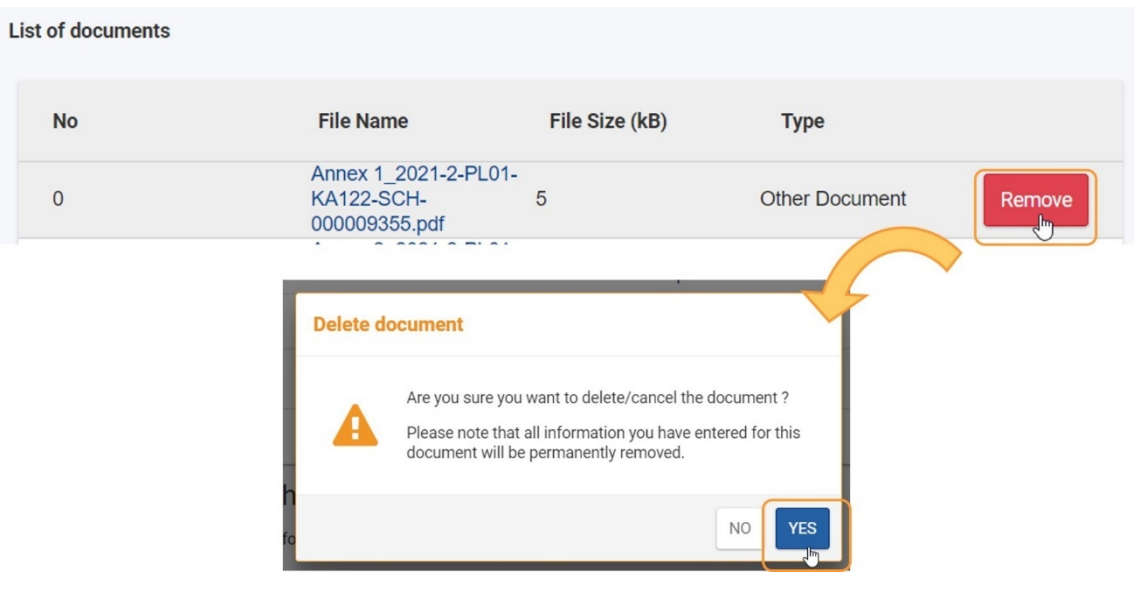

#### **7.6. MARQUE LA "LISTA DE VERIFICACIÓN"**

Asegúrese de haber realizado todas las acciones enumeradas en la lista de verificación y marque las casillas en consecuencia.

Todos los elementos de la lista deben estar marcados para presentar el informe final.

La lista de verificación no se guarda, por lo tanto, cada vez que salga de la pantalla del informe y luego regrese al informe, debe verificar todas las condiciones nuevamente y marcar las casillas de verificación en consecuencia.

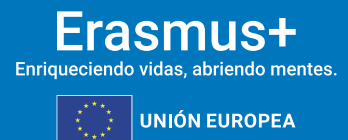

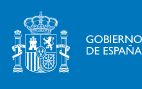

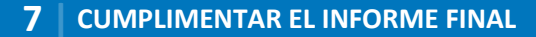

#### Checklist

Before submitting your report form to the National Agency, please make sure that:

☞ All necessary information on your project has been encoded in Beneficiary Module;

**SEDIE** 

- lv The report form has been completed using one of the mandatory languages specified in the Grant Agreen
- All the relevant documents are annexed:
	- $\overline{\mathbf{v}}$ Declaration on Honour, signed by the legal representative of the beneficiary organisation;
	- The necessary supporting documents as requested in the grant agreement;  $\overline{\mathbf{v}}$
	- You have saved or printed the copy of the completed form for your records

You have saved or printed the copy of the<br>Conditions for the Final report submission

Final report can only be submitted if:

- All mandatory fields in the report have been filled in  $\overline{\mathbf{z}}$
- $\overline{\boxtimes}$ Reported budget/project grant is greater than zero, see Budget
- All fewer opportunities participants in the project have a reason declared in the Fewer opportunities section
- All mobility activities in the project are in status Complete, see List of mobility activities
- Declaration on Honour has been uploaded
- Checklist has been fulfilled

#### **7.7. VERIFIQUE LAS "CONDICIONES PARA LA PRESENTACIÓN DEL INFORME FINAL"**

Las **Condiciones para la presentación** del informe final forman parte de la sección Lista de verificación del informe e incluyen una lista de verificación que se marca automáticamente con cada condición que se cumpla:

- 1. Se han rellenado todos los campos obligatorios del informe.
- 2. El presupuesto declarado es mayor que cero.
- 3. Todos los participantes de menos oportunidades en el proyecto tienen una razón declarada en la sección Menos oportunidades.
- 4. Todas las actividades de movilidad y actividades grupales en el proyecto están en estado Completado.
- 5. Se han cargado la Declaración responsable y todos los demás anexos obligatorios (cuando corresponda).
- 6. La lista de verificación se ha cumplido.

Compruebe la lista y asegúrese de que se cumplen todas las condiciones, es decir, que todas las casillas de verificación están marcadas. Si no se cumplen una o más de las condiciones, debe realizar los cambios necesarios antes de que se le permita presentar el informe final.

Cualquier actividad de movilidad o actividad grupal que tenga el estado **Borrador** debe completarse o eliminarse. Solo entonces se activará el botón **Iniciar proceso de envío**.

Utilice los hipervínculos disponibles para acceder a la sección del proyecto correspondiente directamente desde la pantalla del informe.

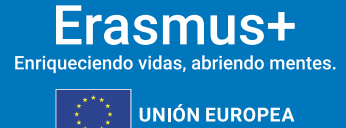

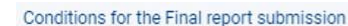

Final report can only be submitted if:

**MINISTERIO<br>DE UNIVERSIDADES** 

GOBIERNO<br>DE ESPAÑA

- All mandatory fields in the report have been filled in
- Reported budget/project grant is greater than zero, see Budget
- All fewer opportunities participants in the project have a reason declared in the Fewer opportunities section
- All mobility activities in the project are in status Complete, see List of mobility activities

seple

- Declaration on Honour has been uploaded
- Checklist has been fulfilled BV2

#### **7.8. HAGA CLIC EN EL BOTÓN "INICIAR PROCESO DE ENVÍO"**

El botón **Iniciar proceso de envío** está disponible en la parte superior de la pantalla, en el panel de **navegación** y en la parte inferior de la pantalla, en **las Condiciones para el envío del informe final**. Sólo está activo si se cumplen todas las condiciones para la presentación del informe.

Haga clic en el botón **Iniciar proceso** de envío, lea la información en la ventana emergente y, a continuación, haga clic en **Enviar informe del beneficiario** para confirmar el envío.

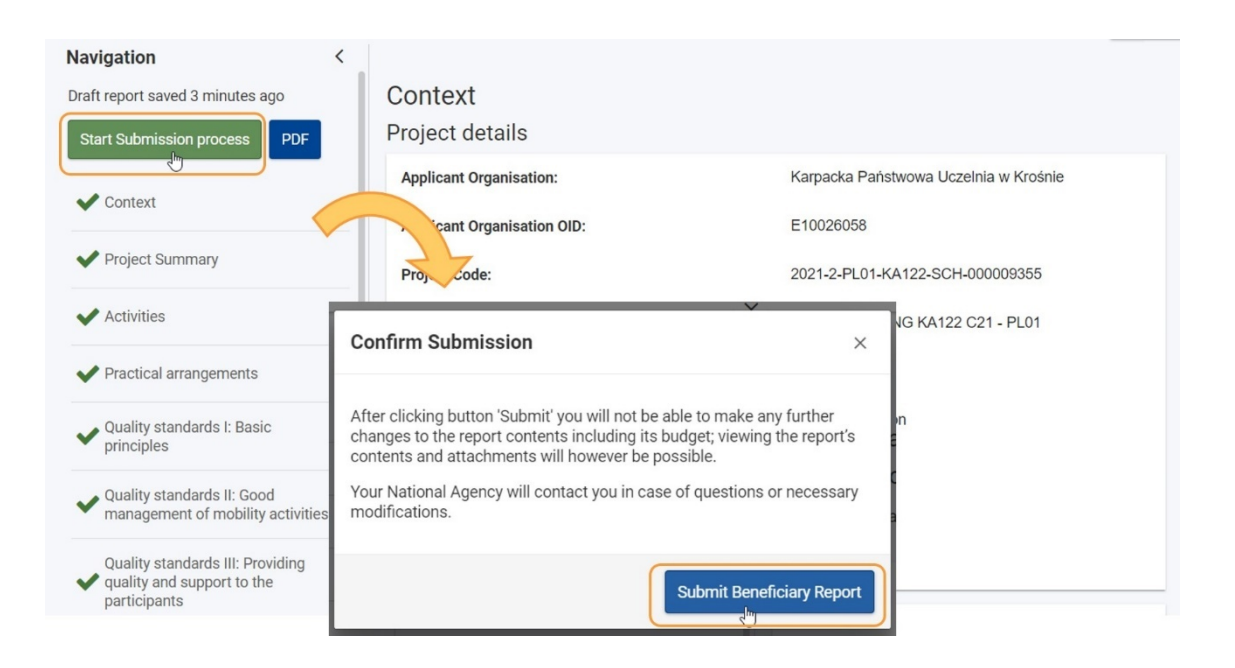

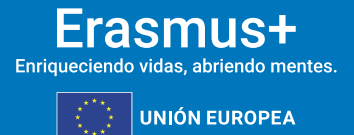

<span id="page-29-0"></span>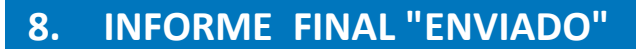

**Sepie** 

Una vez presentado el informe:

**MINISTERIO<br>DE UNIVERSIDADES** 

**GOBIERNO**<br>DE ESPAÑA

- Se muestra un mensaje de éxito, que indica que el envío ha comenzado.
- El estado del informe cambia de **Borrador** a **Presentación en curso** y, a continuación, a **Enviado**. Es posible que deba actualizar la página para ver el estado más reciente.
- El estado del proyecto cambia de **Proyecto en curso** o **Informe final - en espera de presentación** a **Enviado** una vez que el informe se envíe correctamente.
- El proyecto está bloqueado para el beneficiario y los socios y no será posible realizar cambios.

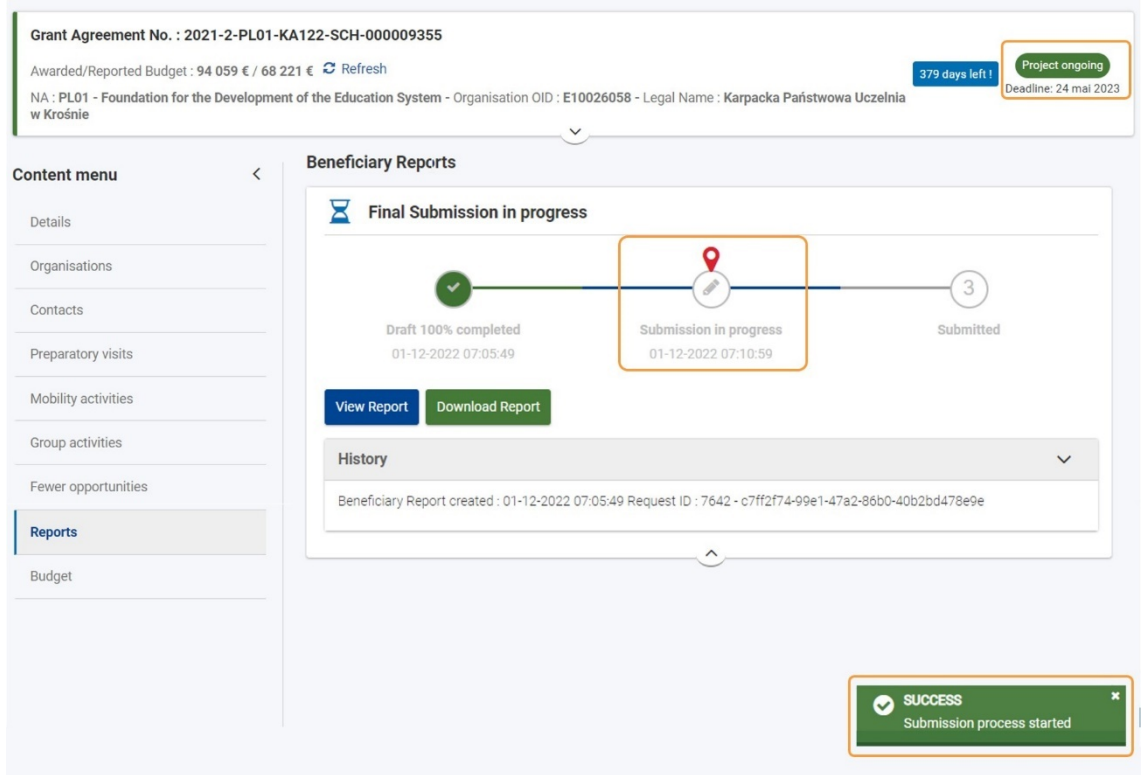

A continuación, se puede ver un ejemplo de la pantalla de **Informe del beneficiario** después de enviarlo correctamente.

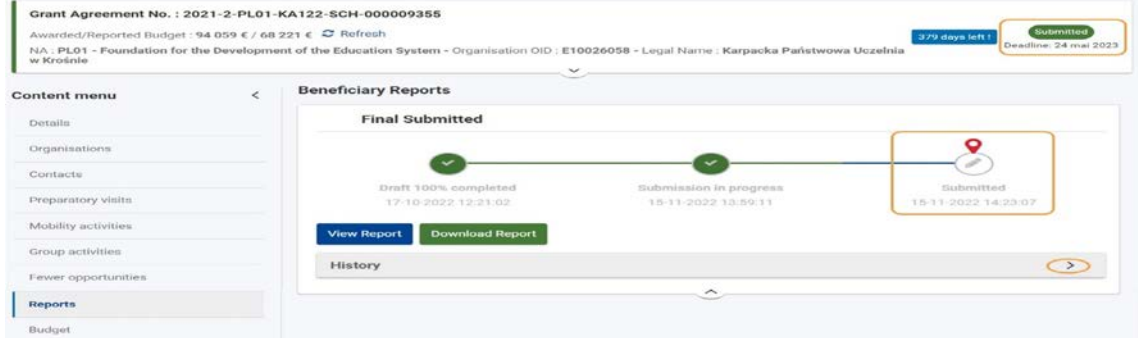

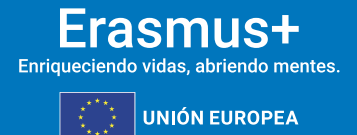

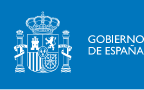

**Seple** 

#### <span id="page-30-0"></span>**9. VER O DESCARGAR EL INFORME DESPUÉS DE ENVIARLO**

Podrá acceder al informe después de enviarlo, pero no podrá realizar más cambios.

Haga clic en **Ver informe** para ver el informe en la pantalla o haga clic en **Descargar informe** para exportar una carpeta ZIP que incluya el **informe** del beneficiario como un archivo PDF y todos los anexos.

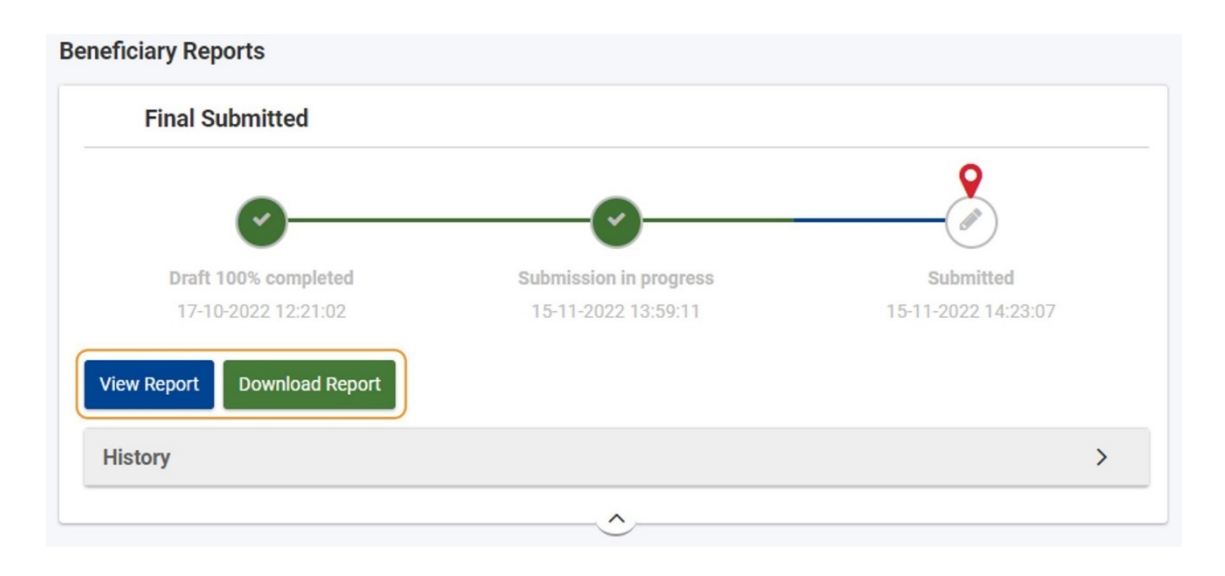

#### <span id="page-30-1"></span>**10. INFORME FINAL RECHAZADO DEBIDO A LA PRESENTACIÓN POR ADELANTADO**

Si el informe final se presenta por adelantado, antes del 1 de noviembre de 2023, la Agencia Nacional cancelará el proceso del informe final en su sistema de gestión de proyectos. En tal escenario, el estado del proyecto cambia de Enviado a Proyecto en curso. El proyecto está desbloqueado. Se enviará un correo electrónico de notificación, informando al beneficiario del rechazo del informe junto con la emisión de una notificación disponible en la sede electrónica del SEPIE para el representante legal del proyecto.

En la sección de informes del proyecto, observará que el estado del informe se actualiza a **Rechazado.**

Cuando sea necesario, puede utilizar el botón **Generar informe final** para generar una copia del informe enviado anteriormente.

#### <span id="page-30-2"></span>**11. INFORME FINAL ENVIADO PERO RECHAZADO DEBIDO A INFORMACIÓN ADICIONAL / FALTANTE REQUERIDA**

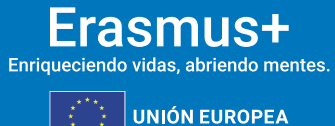

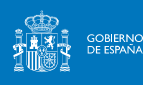

La Agencia Nacional comprobará que toda la información necesaria presentada en el informe está disponible o es satisfactoria. De lo contrario, se solicitará un nuevo informe. Para ello, se enviará un correo electrónico de notificación, informando al usuario beneficiario del rechazo del informe junto con la emisión de una notificación disponible en la sede electrónica del SEPIE para el representante legal del proyecto.

Las razones para solicitar un nuevo informe pueden ser:

**SEDIE** 

- 1. Falta documentación
- 2. Información adicional necesaria
- 3. Otro... (Motivo a especificar)

En tal caso, el estado del proyecto cambia de Enviado previamente a **Proyecto en curso**. El proyecto está desbloqueado y es posible actualizar la información del proyecto y volver a enviar el informe final.

#### <span id="page-31-0"></span>**12. NUEVA PRESENTACIÓN DE UN INFORME FINAL**

#### **12.1. ACCEDA A LA PESTAÑA "INFORMES" DE SU PROYECTO**

Haga clic en **Informes (1)** en el menú Contenido. Se abrirá la sección de informes del proyecto. En la línea de tiempo mostrada, observará que, para un informe rechazado, el rechazo se indica allí **(2).**

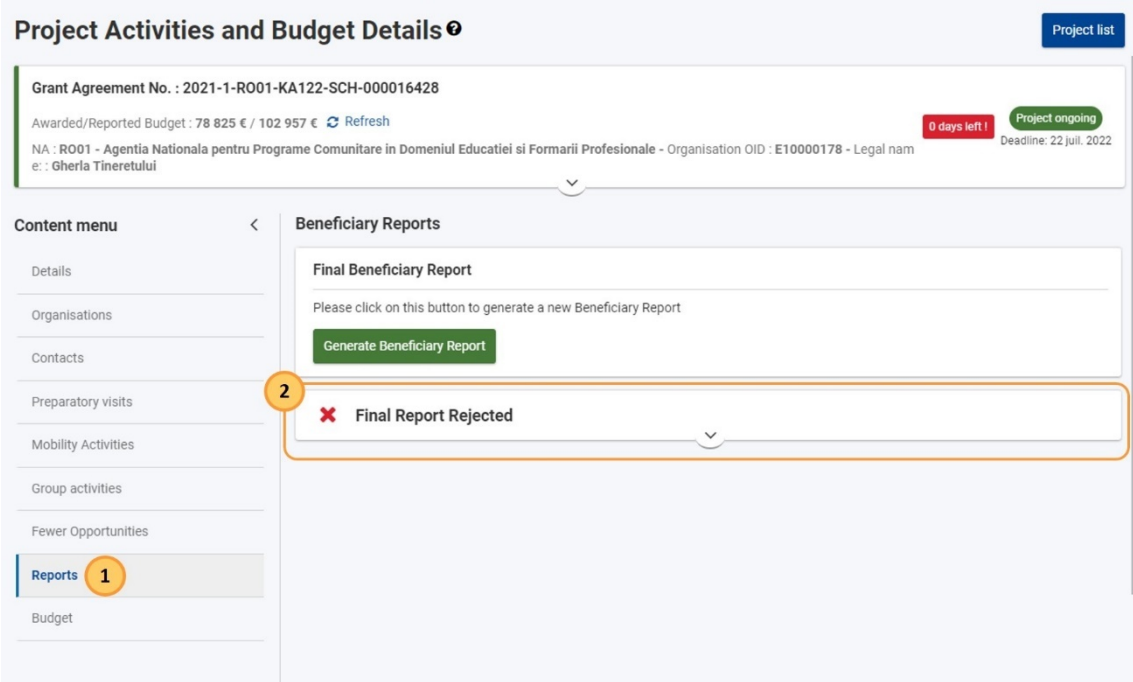

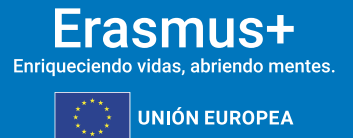

Puede expandir la sección de informes rechazados para ver la **escala de tiempo del informe final**.

sepië

**MINISTERIO<br>DE UNIVERSIDADES** 

GOBIERNO<br>DE ESPAÑA

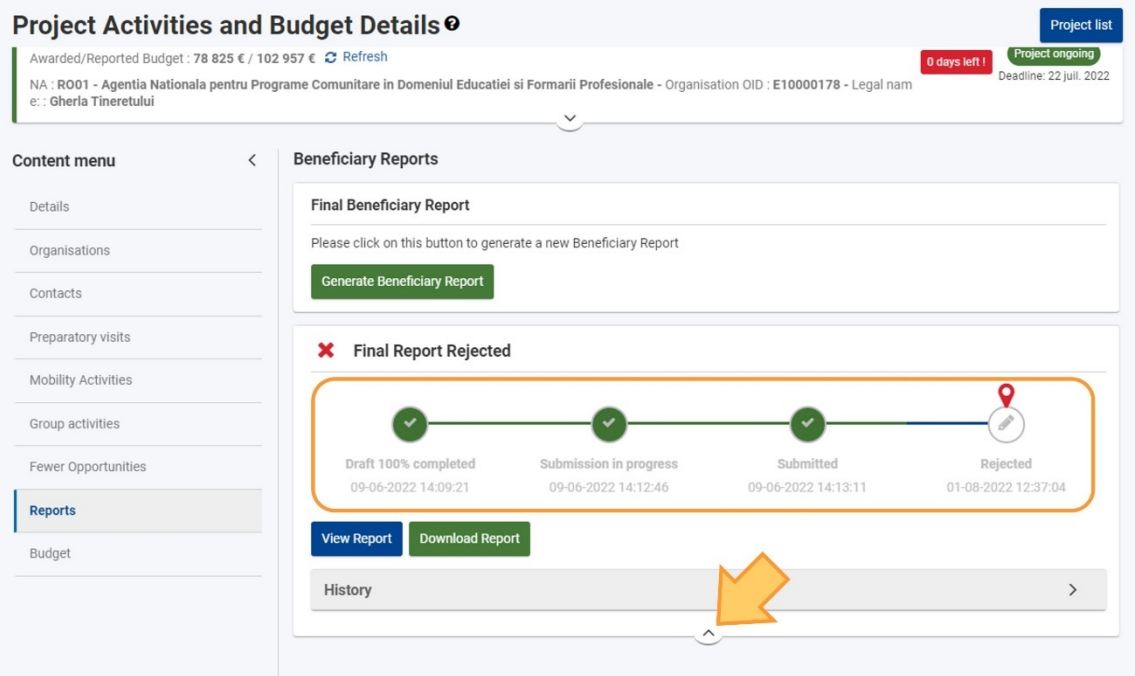

#### **12.2. HAGA CLIC EN EL BOTÓN "GENERAR INFORME DEL BENEFICIARIO" PARA GENERAR UNA COPIA DEL INFORME PRESENTADO ANTERIORMENTE**

Haga clic en el botón Generar informe del beneficiario para generar una copia del **informe** enviado anteriormente.

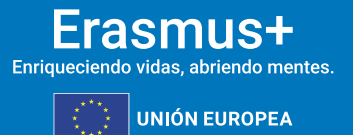

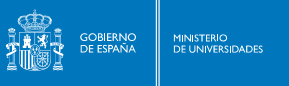

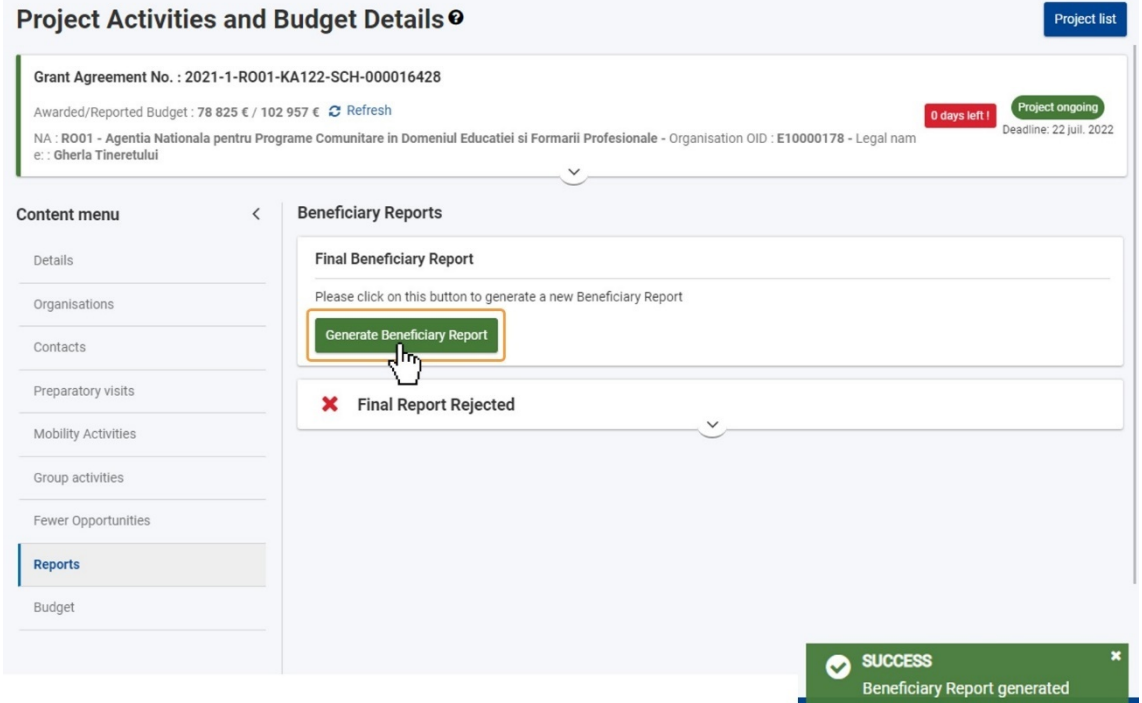

#### **12.3. HAGA CLIC EN EL BOTÓN "EDITAR"**

Se crea un nuevo borrador. En el historial, un mensaje de información le informa que todas las respuestas se han copiado en este informe. Haga clic en el botón **Editar** para abrir el informe.

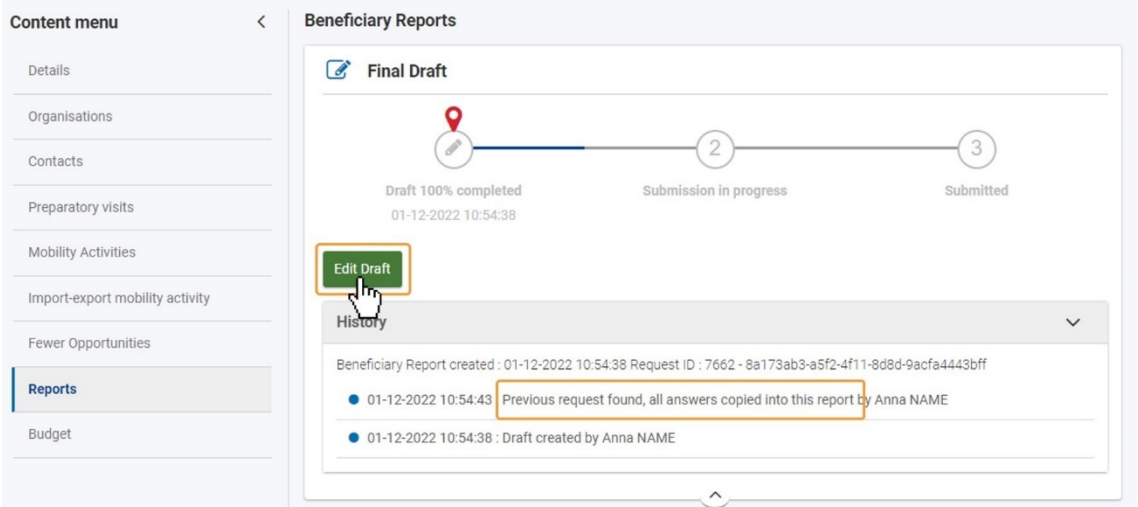

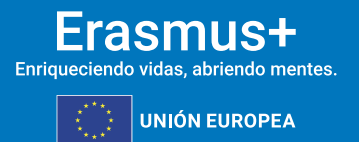

#### **12.4.INFORMACIÓN DEL INFORME SEGÚN EL PRESENTADO ANTERIORMENTE DISPONIBLE EN EL NUEVO BORRADOR**

El informe final se abrirá en estado de borrador.

**GOBIERNO**<br>DE ESPAÑA

**MINISTERIO**<br>DE UNIVERSIDADES

**SEDIE** 

Toda la información presentada en la versión anterior del informe estará disponible. Todos los apartados, excepto los anexos, estarán marcados con una marca de verificación verde. Los anexos de la versión anterior del informe no estarán disponibles y deberán adjuntarse nuevos anexos.

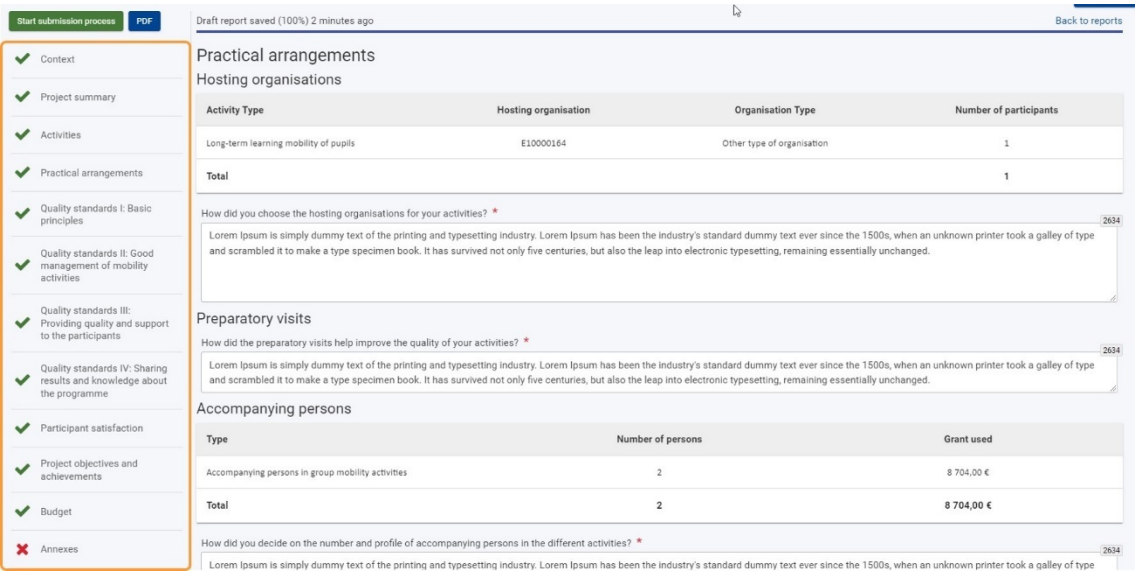

#### **12.5.COMPROBAR Y ACTUALIZAR EL INFORME, CUANDO SEA NECESARIO**

Puede actualizar la información en las distintas secciones del informe si es necesario. También tiene la opción de realizar cambios en los detalles del proyecto, como actividades, organizaciones o resultados del proyecto, si es necesario.

#### **12.6.ADJUNTE LOS ANEXOS REQUERIDOS, INCLUIDA LA DECLARACIÓN RESPONSABLE**

Todos los documentos adjuntos anteriormente, incluida la Declaración responsble, ya no están disponibles y deberán volver a adjuntarse antes de que pueda presentar la nueva versión del informe final. Consulte los apartados anteriores para obtener instrucciones paso a paso.

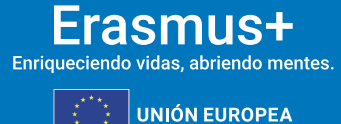

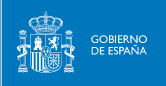

seple

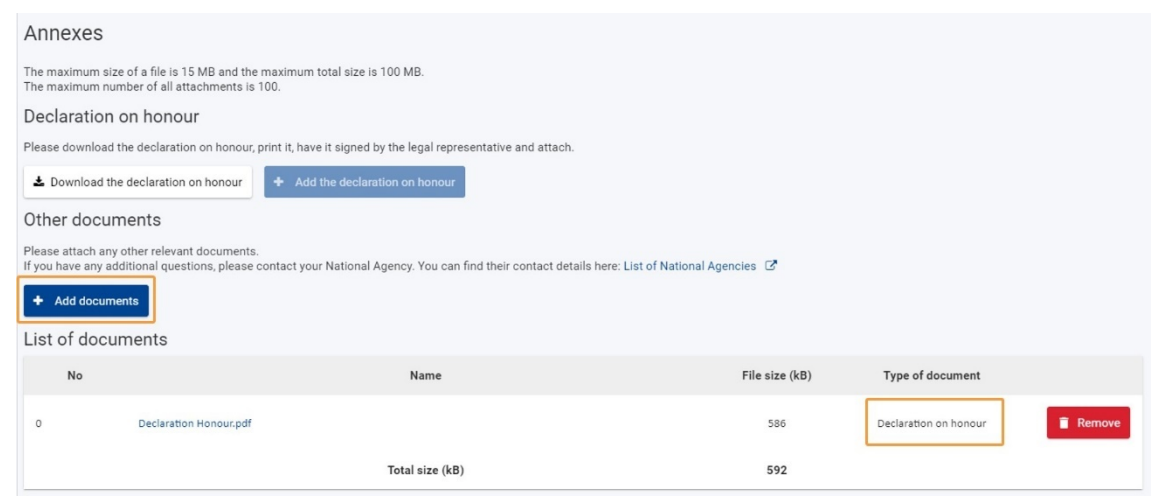

#### **12.7.MARQUE LA "LISTA DE VERIFICACIÓN" Y VERIFIQUE LAS "CONDICIONES PARA LA PRESENTACIÓN DEL INFORME FINAL"**

Cuando toda la información del informe esté completa y los documentos se adjunten, marque los diversos elementos de la Lista de verificación. Las **Condiciones para la presentación** del informe final forman parte de la sección Lista de verificación del informe e incluyen una lista de verificación que se marca automáticamente con cada condición que se cumple. Consulte los apartados anteriores para obtener más detalles.

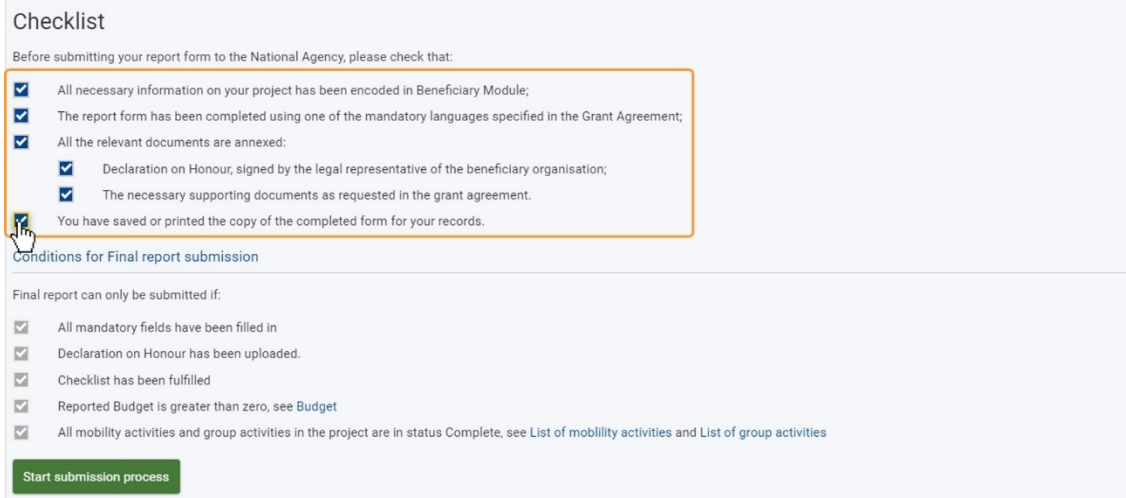

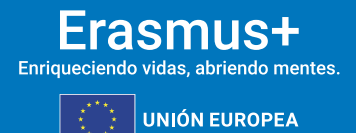

#### **12.8.HAGA CLIC EN EL BOTÓN "INICIAR PROCESO DE ENVÍO" Y CONFIRME EL ENVÍO**

**SEDIE** 

**MINISTERIO**<br>DE UNIVERSIDADES

El botón **Iniciar proceso** de envío está disponible en la parte superior de la pantalla, en el panel de **navegación**, y en la parte inferior de la pantalla, en **las Condiciones para el envío del informe final**. Solo está activo si se cumplen todas las condiciones para la presentación del informe, como se explicó anteriormente. Consulte en apartados anteriores para obtener detalles adicionales.

Haga clic en el botón **Iniciar proceso** de envío, lea la información en la ventana emergente y, a continuación, haga clic en **Enviar informe del beneficiario** para confirmar el envío. El proceso del informe final continuará como se explica en el paso 7. informe "Enviado".

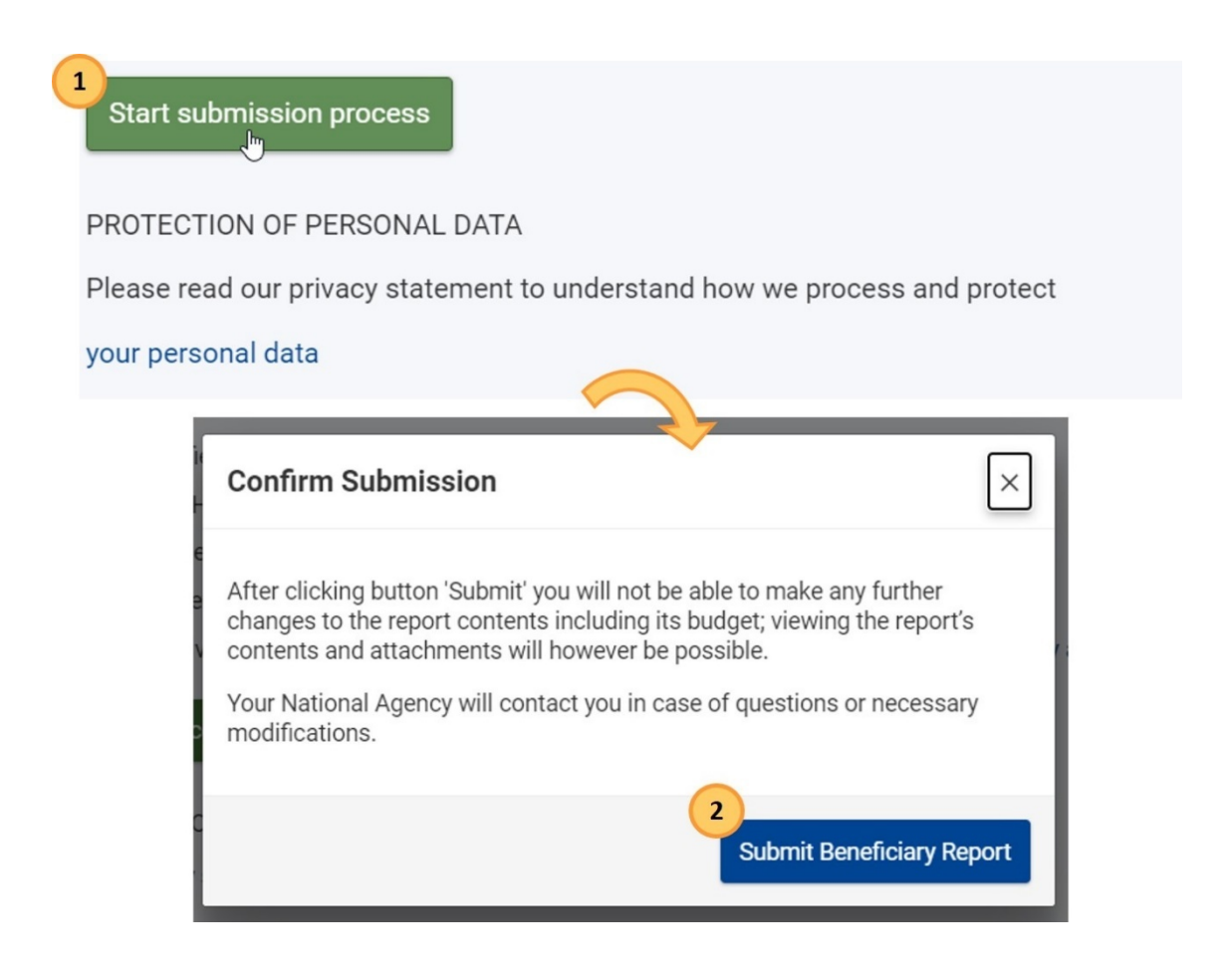

#### **Resultado esperado**

• El informe ha sido presentado, el proyecto está bloqueado y no se permiten más actualizaciones para el beneficiario y los socios.

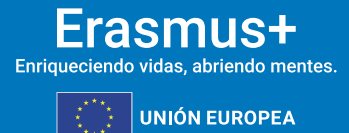

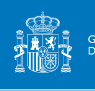

**SEDIE** 

#### **¿Qué pasa después?**

El informe es recibido por la Agencia Nacional y será evaluado por expertos externos. Al mismo tiempo, la Agencia Nacional comenzará a verificar y validar los datos del proyecto presentado junto con el informe. Finalmente, recibirá una **Carta de cierre del convenio de subvención**, que contendrá una evaluación cualitativa del proyecto, así como la liquidación financiera del mismo.

#### <span id="page-37-0"></span>13. **DESGLOSE PRESUPUESTARIO Y CÓMO REALIZAR TRANSFERENCIAS EN EL PRESUPUESTO**

Haga clic en "Presupuesto" en el menú de contenido. Aparecerá la pantalla **Presupuesto**.

La pantalla de presupuesto para proyectos KA131-HED muestra los totales calculados a nivel de proyecto, seguidos de un desglose de las actividades de movilidad, los programas intensivos combinados y las actividades de movilidad internacional.

Para cada partida presupuestaria, podrá ver el **presupuesto adjudicado**, el **presupuesto declarado** y el porcentaje de la subvención otorgada utilizada hasta el momento (**% declarado/adjudicado**).

Cuando corresponda, también verá el último número aprobado de participantes y el número de participantes declarado.

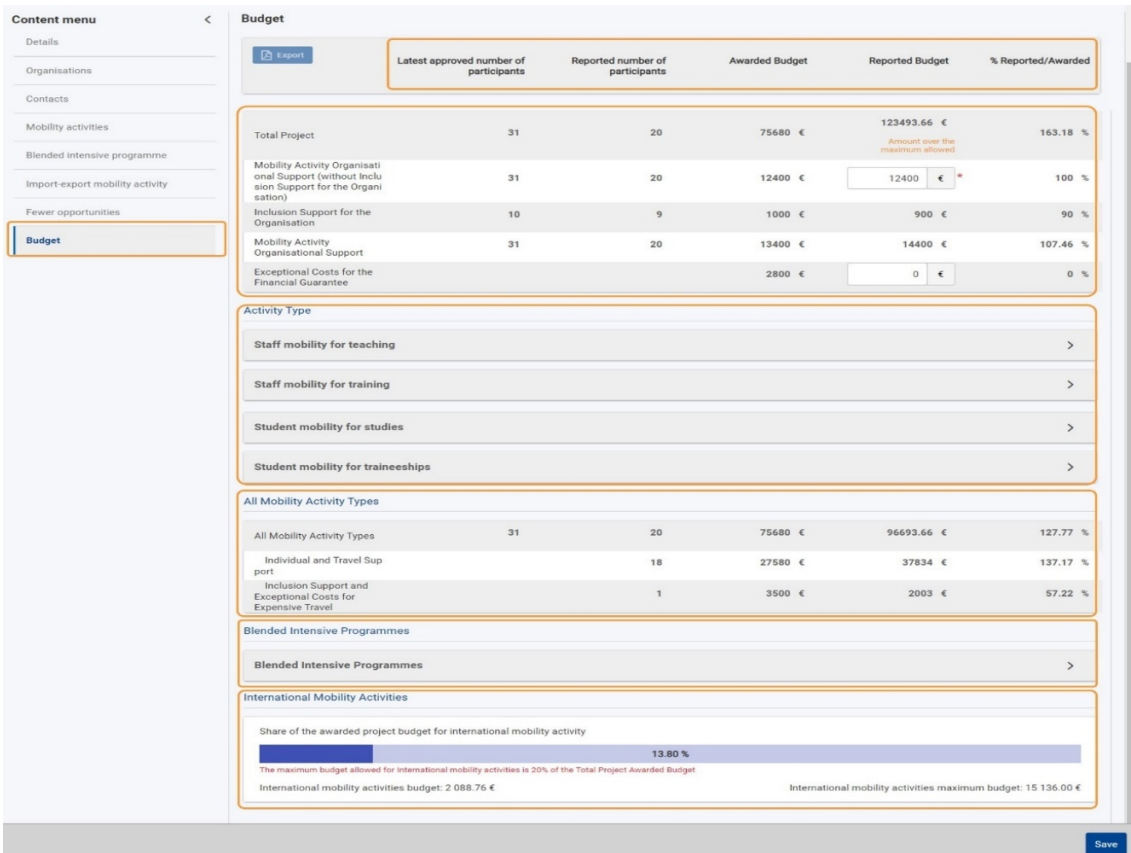

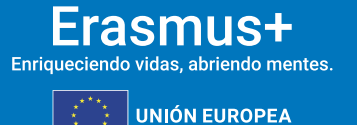

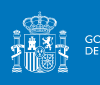

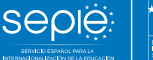

#### **13.1. EL PRESUPUESTO TOTAL DECLARADO**

La primera parte de la pantalla incluye los importes totales calculados a nivel de proyecto en relación con los participantes y varias partidas presupuestarias. Todos los importes son de solo lectura, excepto:

• el **Apoyo Organizativo de la Actividad de Movilidad declarado (sin Apoyo a la Inclusión de la Organización):** este campo se rellena con el importe máximo permitido, que calcula la propia herramienta en función del número de participantes declarados en el proyecto. Esta cantidad consta bajo la casilla que hay que cumplimentar, en color azul.

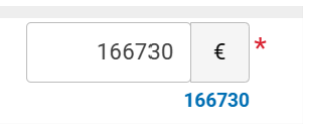

En el caso de realizar transferencias presupuestarias desde esta partida hacia otras partidas, se deberá reducir el importe introducido en esta casilla. Si introduce una cantidad superior al máximo permitido (indicado en azul), aparecerá un mensaje de error en la pantalla.

• **Costes excepcionales de la garantía financiera** si la Agencia Nacional ha requerido al beneficiario que proporcione un aval financiero para la firma del convenio de subvención por el que la institución ha solicitado al SEPIE costes excepcionales, escriba los costes reales aprobados en relación con la garantía en este campo. Si el convenio de subvención no precisa de aval, se deberá declarar 0€ en este campo.

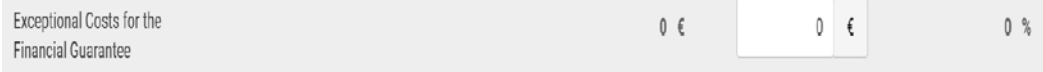

Si edita estos importes, haga clic en el botón Guardar en la parte inferior de la pantalla para conservar los cambios y actualizar los totales del presupuesto.

El número total de participantes en el proyecto solo incluye a los que participan en actividades de movilidad individual. Los participantes en los Programas Intensivos Combinados (BIP) se enumeran por separado en la sección Programas intensivos Combinados.

El **presupuesto total declarado** se calcula automáticamente como la suma de las partidas de subvención y los costes declarados, respectivamente, de las actividades de movilidad, el apoyo organizativo a las actividades de movilidad, los costes excepcionales de la garantía financiera y el apoyo organizativo de los Programas Intensivos Combinados (BIP).

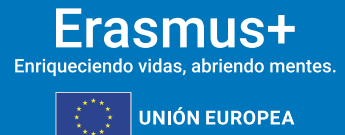

#### Bajo ninguna circunstancia el presupuesto total declarado puede superar al presupuesto total adjudicado. En dicho caso, el Informe Final será rechazado.

**SEDIE** 

GOBIERNO<br>DE ESPAÑA

**MINISTERIO**<br>DE UNIVERSIDADES

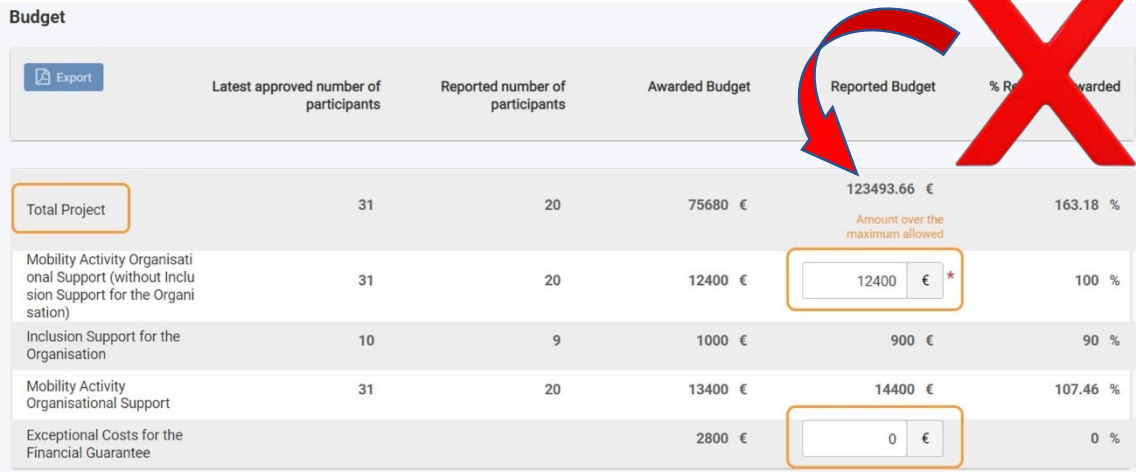

#### **Cómo transferir el apoyo organizativo hacia otras categorías presupuestarias**

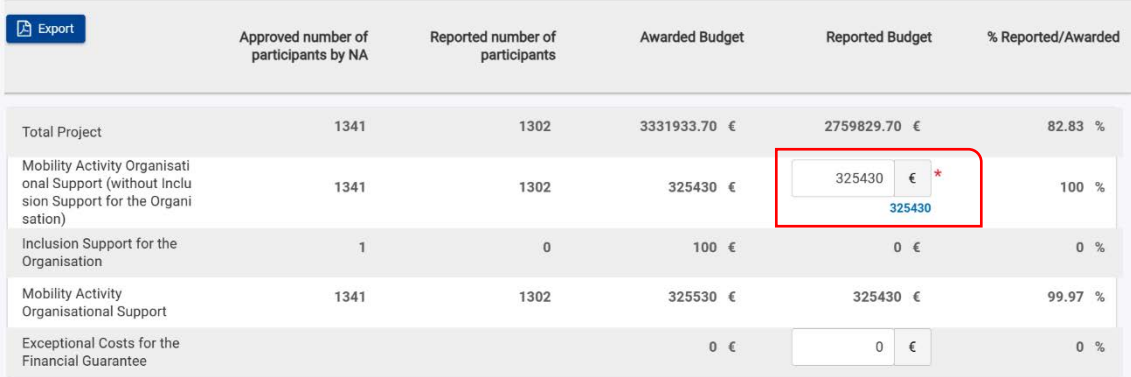

Se deberá introducir en el cuadro el dato que calcula la herramienta de acuerdo con el número de movilidades declaradas (cifra en azul que aparece debajo del cuadro), a no ser que dicha cantidad se deba reducir para cubrir sobrecostes en otras categorías presupuestarias. Si no hay sobrecostes en otras categorías presupuestarias, no se debe reducir nunca esta cantidad.

#### **Ejemplo 1. No hay sobrecoste en las movilidades de estudiantes**

Fondos para estudiantes SM adjudicados – Fondos para estudiantes SM declarados > 0

No se necesita transferencia desde el apoyo Organizativo declarado (OS.)

OS declarado= 325.430€

#### **Ejemplo 2**. **No hay sobrecoste en las movilidades de personal**

Fondos para personal ST adjudicados – Fondos para personal ST declarados > 0

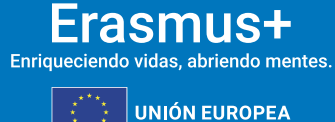

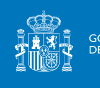

No se necesita transferencia desde el apoyo Organizativo declarado (OS).

**SEDIE** 

OS declarado= 325.430€

#### **Ejemplo 3. Hay sobrecoste en las movilidades de estudiantes, por ejemplo de 100€**

Fondos de movilidades de estudiantes SM adjudicados – Fondos de movilidades de estudiantes SM declarados = -100€

Se necesita transferencia desde el apoyo Organizativo declarado (OS). Por tanto, reducimos 100€ la cifra introducida en el cuadro y declaramos la transferencia en el apartado "3. Ejecución y presupuesto" de Informe Final.

Apoyo Organizativo OS que se debe declarar= 325.330€ (325.430 – 100)

#### **Ejemplo 4. Hay sobrecoste en las movilidades de personal, por ejemplo de 300€**

Fondos de movilidades de personal ST adjudicados – Fondos de movilidades de personal ST declarados = -300€

Se necesita transferencia desde el apoyo Organizativo declarado (OS). Por tanto, reducimos 300€ la cifra introducida en el cuadro y declaramos la transferencia en el apartado "3. Ejecución y presupuesto" de Informe Final.

Apoyo Organizativo OS que se debe declarar= 325.130€ (325.430 – 300)

#### **13.2.DESGLOSE PRESUPUESTARIO DE LAS ACTIVIDADES DE MOVILIDAD**

Se puede ver un desglose del número de participantes y las partidas presupuestarias por tipo de actividad, así como una sección dedicada que muestra los totales de todos los tipos de actividad de movilidad.

Los totales se calculan en base a la información que proporcionó en la sección [Actividades de](https://webgate.ec.europa.eu/fpfis/wikis/display/NAITDOC/Mobility+activities+in+KA131+Higher+Education+projects)  [movilidad](https://webgate.ec.europa.eu/fpfis/wikis/display/NAITDOC/Mobility+activities+in+KA131+Higher+Education+projects) del proyecto y no se pueden modificar aquí.

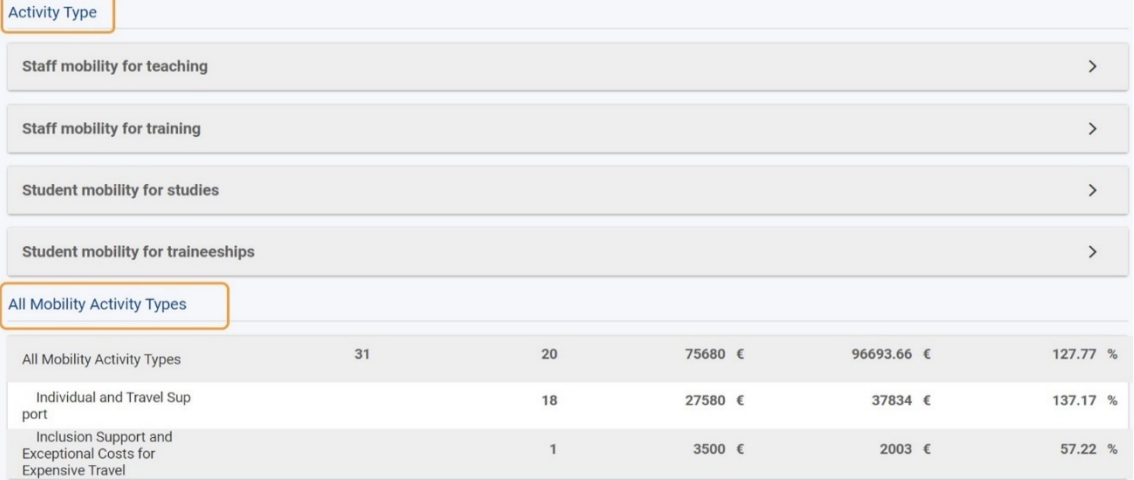

Cada tipo de actividad se enumera como una sección, agregando todos los datos presupuestarios para todas las actividades de movilidad de ese tipo implementadas en el

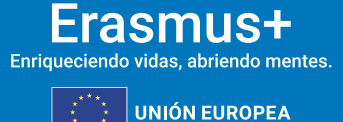

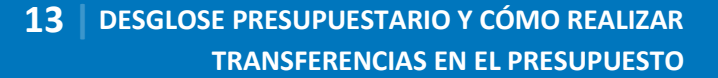

proyecto. Puede hacer clic en las flechas hacia arriba y hacia abajo para contraer o expandir cada sección, respectivamente.

**SEDIE** 

**MINISTERIO**<br>DE UNIVERSIDADES

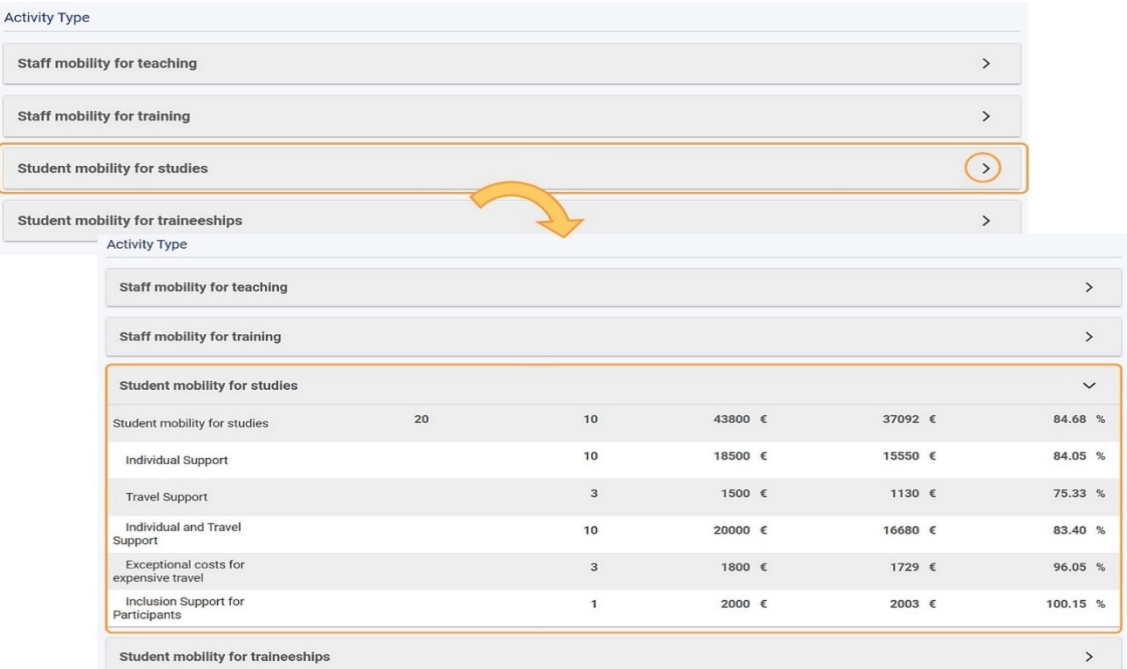

#### **Transferencia necesaria por sobrecoste en las movilidades de estudiantes (SM)**

Si presupuesto SM declarado – presupuesto SM adjudicado >0 hay un sobrecoste en la categoría presupuestaria de movilidad de estudiantes SM, es decir, se han gastado más fondos en las movilidades de estudiantes de los que se habían adjudicado, ¿Cómo podemos compensarlo? Se podría compensar con una transferencia desde la partida de movilidad de personal y/o desde la partida de apoyo organizativo.

Utilizaremos la nomenclatura: presupuesto SM declarado – presupuesto SM adjudicado = sobrecoste SM

a) ST adjudicado - ST declarado > sobrecoste SM

Si disponemos de fondos en las movilidades de personal podemos **transferir el presupuesto de las movilidades de personal** para cubrir el sobrecoste en las movilidades de estudiantes, simplemente declarando la transferencia en el apartado 3. Ejecución y presupuesto del Informe Final.

b) ST adjudicado – ST declarado < sobrecoste SM

Si no contamos con fondos en la categoría presupuestaria de movilidades de personal para cubrir el sobrecoste en las movilidades de estudiantes, se necesita hacer una **transferencia desde el apoyo organizativo declarado (OS)**, es decir,

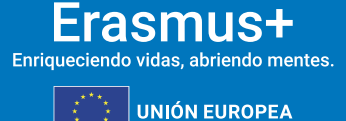

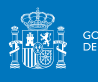

**SEDIE** 

es necesario reducir el importe de apoyo organizativo declarado (OS) en aquella cantidad necesaria para cubrir el sobrecoste en las movilidades de estudiantes.

Se debe restar al apoyo organizativo OS calculado por la herramienta el sobrecoste SM.

c) Además, **se** p**ueden trasferir fondos desde la categoría presupuestaria de los Programas Intensivos Combinados BIP** (si disponen de fondos sobrantes en esta categoría) a la categoría presupuestaria de movilidades de estudiantes para cubrir el sobrecoste en estas movilidades (sobrecoste SM), simplemente declarando la transferencia en el apartado 3. Ejecución y presupuesto del Informe Final.

#### **Transferencia necesaria por sobrecoste en las movilidades de personal (ST)**

Si presupuesto ST declarado – presupuesto ST adjudicado > 0, hay un sobrecoste en la categoría presupuestaria de movilidad de personal ST, es decir, se han gastado más fondos en las movilidades de personal de los que se habían adjudicado, ¿Cómo podemos compensarlo?

Utilizaremos la nomenclatura: presupuesto ST declarado – presupuesto ST adjudicado = sobrecoste ST

1. (SM adjudicado - SM declarado) \*10% > sobrecoste ST

Si disponemos de fondos en las movilidades de estudiantes se puede **transferir hasta el 10% del presupuesto de estas movilidades de estudiantes** para cubrir el sobrecoste en las movilidades de personal, simplemente declarando la transferencia en el apartado "3. Ejecución y presupuesto del Informe Final".

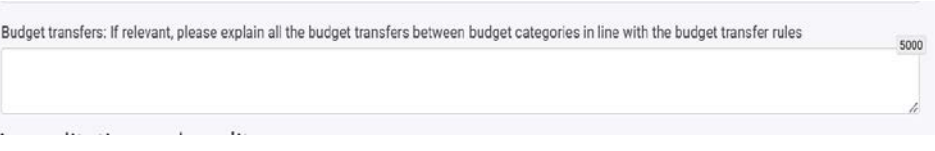

2. (SM adjudicado - SM declarado) \*10% < sobrecoste ST

Si no contamos con fondos en la categoría presupuestaria de movilidades de estudiantes para cubrir el sobrecoste en las movilidades de personal, se necesita hacer una **transferencia desde el apoyo organizativo declarado (OS)**, es decir, es necesario reducir el importe de apoyo organizativo calculado (OS) en aquella cantidad necesaria para cubrir el sobrecoste en las movilidades de personal.

Restar al apoyo organizativo OS calculado el sobrecoste ST.

3. Además, se p**ueden trasferir fondos desde la categoría presupuestaria de los Programas Intensivos Combinados BIP** (si se dispone de fondos sobrantes en esta categoría) a la categoría presupuestaria de movilidades de personal para cubrir el sobrecoste en estas movilidades (sobrecoste ST), simplemente declarando la transferencia en el apartado "3. Ejecución y presupuesto" del Informe Final.

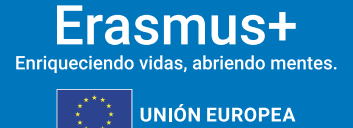

#### **Ejemplo de transferencia presupuestaria**

Presupuesto Adjudicado 7.280€

**MINISTERIO**<br>DE UNIVERSIDADES

Apoyo Organizativo OS calculado por la herramienta BM 2.400€

**SEDIE** 

Fondos sobrantes de Programas Intensivos Combinados BIP 0€

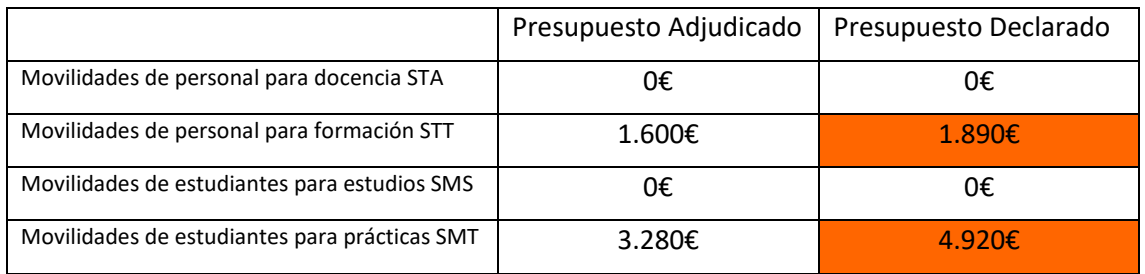

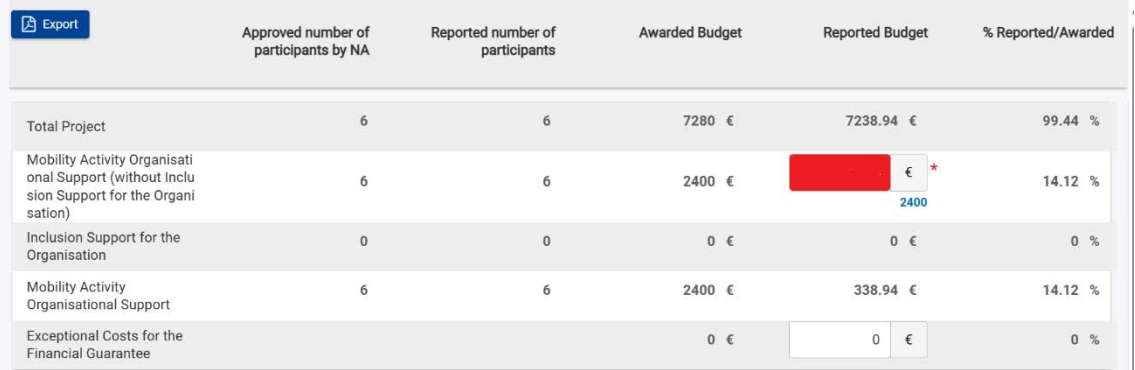

¿Qué dato se debe introducir en el cuadro marcado en rojo (Apoyo Organizativo para movilidades sin apoyo a la inclusión para la organización)? **380€**. Se indica a continuación el razonamiento para justificar dicha cantidad.

• Fondos de movilidades de estudiantes SM adjudicados 1.600€ – Fondos de movilidades de estudiantes SM declarados 1.980€ = -380€

Sobrecoste SM 380€

• Fondos de movilidades de personal ST adjudicados 3.280€ – Fondos de movilidades de personal ST declarados 4.920€= -1.640€

Sobrecoste ST 1.640€

Es decir, en las movilidades, hay un gasto en exceso de 2.020€

Sobrecoste SM 380€+ Sobrecoste ST 1.640€ = 2.020€ sobrecoste movilidades

Para cubrir este gasto en exceso en las movilidades se puede **transferir 2.020€** desde el apoyo organizativo calculado por la herramienta BM hacia el sobrecoste en las movilidades.

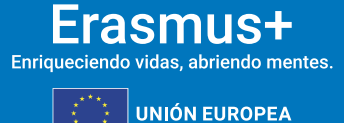

Tras esta transferencia de 2.020€**, la cantidad que se debe declarar en el cuadro (marcado en rojo) de apoyo organizativo para que el presupuesto esté bien realizado es de 380€,** que es el apoyo organizativo que queda tras la transferencia necesaria.

Apoyo organizativo OS calculado 2.400€ - 2.020€ sobrecoste movilidades = 380€

**SEDIE** 

**MINISTERIO**<br>DE UNIVERSIDADES

Esta transferencia de 2.020€ desde el apoyo organizativo hacia las categorías presupuestarias de movilidades de estudiantes y personal debe comentarse también en el apartado "3. Ejecución y presupuesto" del Informe Final.

#### **13.3.DESGLOSE PRESUPUESTARIO DE LOS PROGRAMAS INTENSIVOS COMBINADOS**

Si se dispone de financiación de Programas Intensivos Combinados BIP en el proyecto, también está disponible una sección dedicada a la información presupuestaria para estos Programas**.**

- 1. En la parte superior de la sección se puede observar el total de subvenciones de apoyo organizativo adjudicadas y declaradas para todos los Programas Intensivos Combinados BIP.
- 2. Para cada programa intensivo combinado BIP se puede consultar:
	- El identificador y el título del BIP.
	- Los participantes adjudicados y declarados.
	- El Apoyo Organizativo del Programa Intensivo Combinado adjudicado y declarado.

Si finalmente las instituciones socias de envío no hubieran logrado codificar las movilidades en BIPs a tiempo antes de la fecha límite de presentación del informe final, deberá explicarlo en los campos correspondientes de la parte sobre BIPs del formulario del informe final. No obstante, se espera que el beneficiario tenga algún registro del número real de participantes del BIP, de acuerdo con los requisitos establecidos en el convenio de subvención. Tenga en cuenta que la funcionalidad de conectar a los participantes y su movilidad a los BIP se ha implementado completamente en el Módulo de Beneficiario.

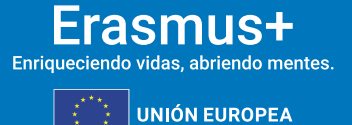

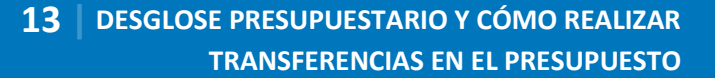

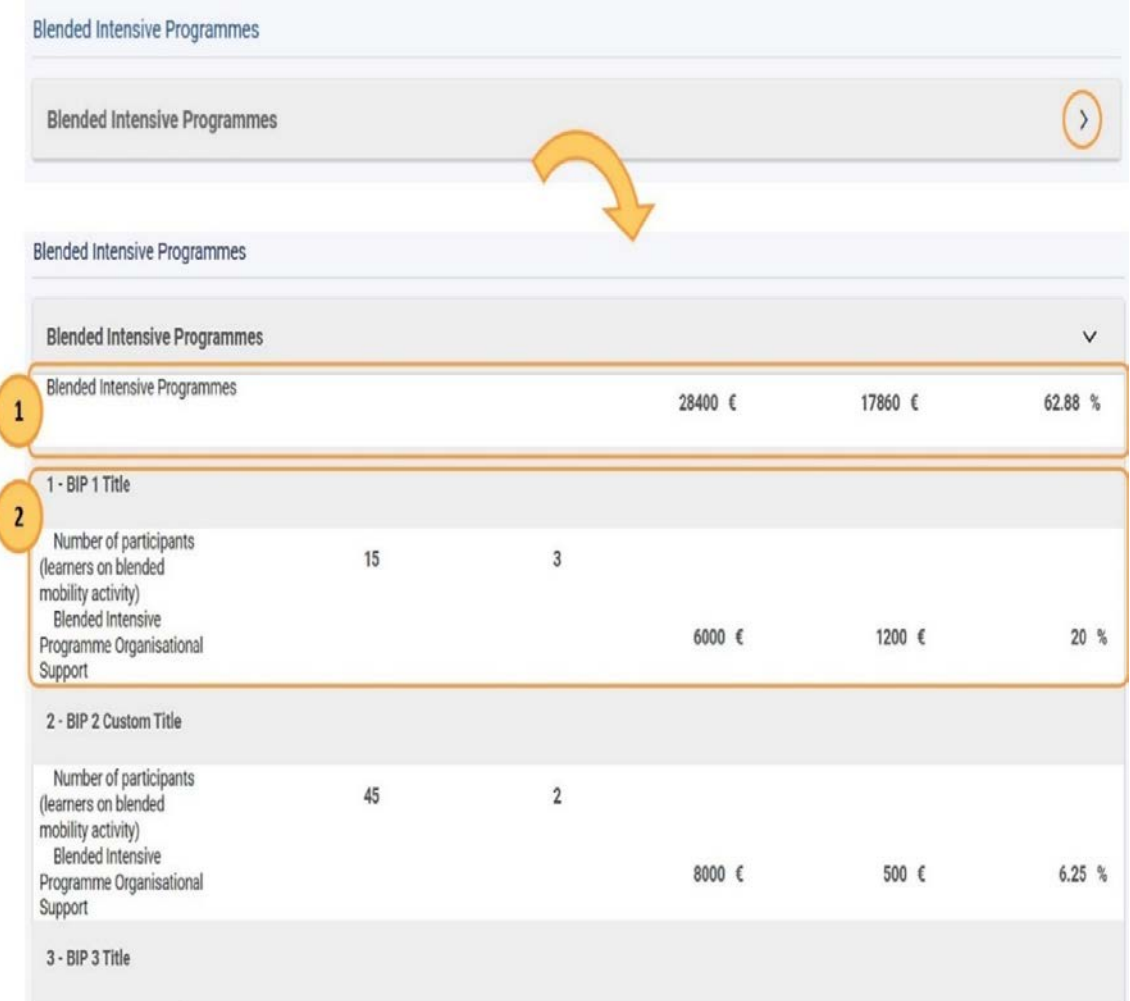

seple

ELENCIA<br>Kovación<br>Kovación

**ANTI GOBIERNO**<br>**THAT DE ESPAÑA** 

MINISTERIO<br>DE UNIVERSIDADES

Es posible transferir apoyo organizativo BIP-OS entre diferentes BIP, pero no transferir fondos a apoyo organizativo BIP-OS desde otras categorías presupuestarias.

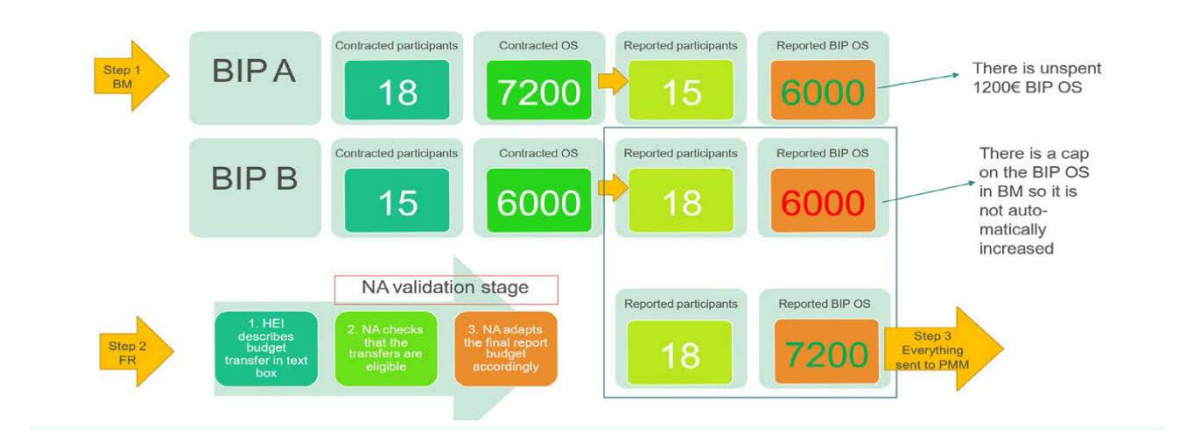

El beneficiario debe describir en la sección de transferencias de presupuesto del informe final KA131-HED la transferencia de presupuesto del BIP A al BIP B, disminuyendo el apoyo

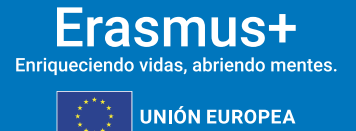

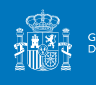

**SEDIE** 

organizativo BIP-OS declarado para el BIP A y aumentando el apoyo organizativo BIP-OS declarado para BIP B por la misma cantidad.

#### **13.4.RESUMEN DE LAS "ACTIVIDADES DE MOVILIDAD INTERNACIONAL"**

El presupuesto máximo de las actividades de movilidad internacional es el importe máximo que puede asignarse a las actividades de movilidad internacional y se calcula como el 20 % del último presupuesto concedido.

Una barra azul de progreso indica la parte del presupuesto máximo adjudicado que se ha utilizado para movilidades internacionales. Si se supera el presupuesto máximo de actividades de movilidad internacional (20% del presupuesto total adjudicado), se muestra un mensaje de advertencia en la pantalla. Esto no le impedirá presentar el informe final, pero deberá explicar en dicho informe obligatoriamente el motivo por el que se ha superado el 20% del presupuesto total adjudicado.

En el caso de que el Porcentaje de presupuesto para movilidad internacional saliente hubiera superado el 20%, se deberá incluir en el apartado **Dimensión Internacional** del Informe final las explicaciones adecuadas de esta circunstancia, como, por ejemplo, la contribución al objetivo principal del desarrollo de capacidades de la institución beneficiaria. En la valoración por la Agencia Nacional de las explicaciones se considerará el principio de proporcionalidad respecto al volumen de la subvención del proyecto, lo que significa que es más fácil superar el 20% con un proyecto de 10.000 € que con un proyecto de 100.000 €. Si la Agencia Nacional considera que las explicaciones son injustificadas o si no se proporciona ninguna, la AN proporcionará una puntuación de evaluación inferior al informe final bajo el criterio "cumplimiento y calidad de la acreditación".

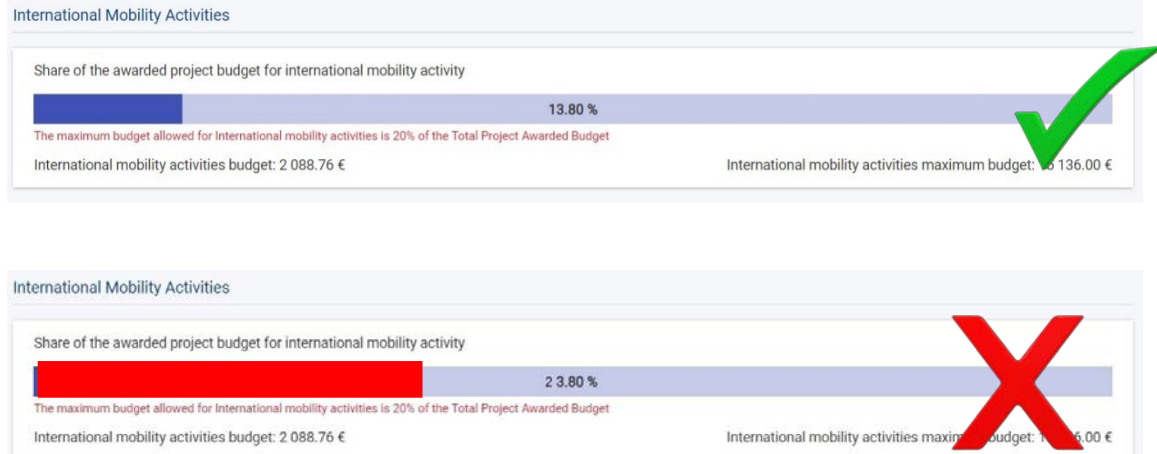

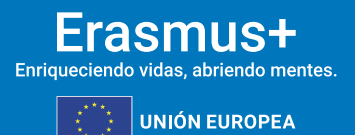

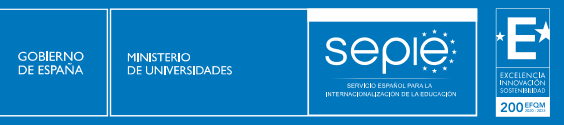

**大麻!?** 

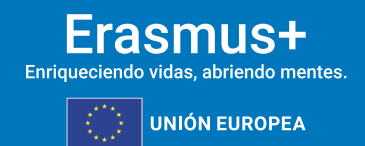

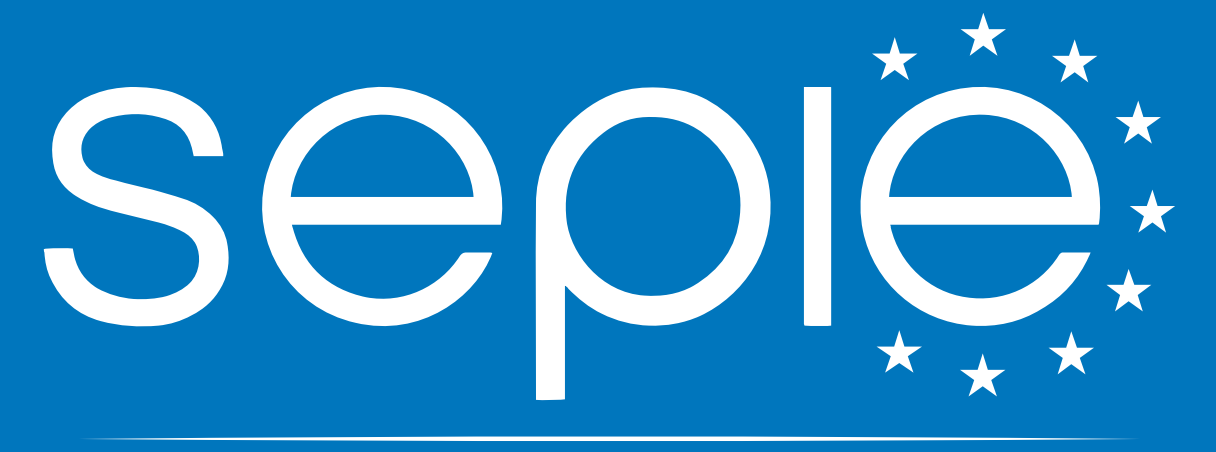

### SERVICIO ESPAÑOL PARA LA INTERNACIONALIZACIÓN DE LA EDUCACIÓN

**[www.sepie.es](http://www.sepie.es/) | [sepie@sepie.es](mailto:sepie@sepie.es)**

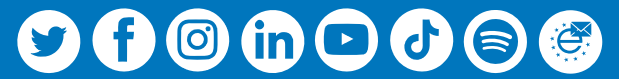